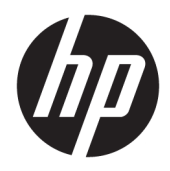

Kullanıcı Kılavuzu

HP HC270cr

© Copyright 2018, 2019 HP Development Company, L.P.

HDMI, HDMI Logosu ve High-Definition Multimedia Interface, HDMI Licensing LLC'nin ticari markası veya tescilli ticari markasıdır. Windows, Microsoft Corporation kuruluşunun ABD'de ve/veya diğer ülkelerdeki bir tescilli ticari markası veya ticari markasıdır.

Buradaki bilgiler önceden haber verilmeksizin değiştirilebilir. HP ürünlerine ve hizmetlerine ilişkin tüm garantiler, bu ürün ve hizmetlerle birlikte verilen garanti beyanlarında açıkça belirtilir. Buradaki hiçbir ifade ek bir garanti olarak yorumlanmamalıdır. HP, işbu belgedeki teknik veya yazım hatalarından veya kusurlardan sorumlu tutulamaz.

Yasal Üretici: HP Inc., 1501 Page Mill Road, Palo Alto, CA 94304, P.C. 94304–1112, Palo Alto, United States

Yetkili Temsilci: Emergo Europe B.V., Prinsessegracht 20, 2514 AP The Hague, The Netherlands

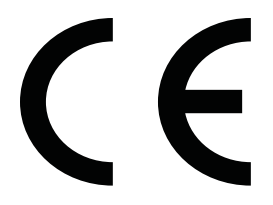

Xiyiwei, Ma'an Cun, Zhongshan Torch Development Zone, Zhongshan, Guangdong, Çin Halk Cumhuriyeti adresinde mukim Wistron InfoComm (ZhongShan) Corporation Linhai Branch, değerlendirilmiş ve ISO13485:2003;EN13485:2012 gereksinimlerini karşıladığı belgelenmiştir.

#### **Ürün bildirimi**

Bu kılavuzda çoğu modelde ortak olan özellikler açıklanmaktadır. Bazı özellikler ürününüzde bulunmuyor olabilir. En son kullanıcı kılavuzuna erişmek için <http://www.hp.com/support> adresine gidin ve yönergeleri izleyerek ürününüzü bulun. Ardından **Kullanım Kılavuzları** öğesini seçin.

Birinci Basım: Nisan 2018

İkinci Baskı: Haziran 2018

Üçüncü Basım: Temmuz 2019

Sürüm: A, Nisan 2018

Sürüm: B, Haziran 2018

Sürüm: C, Temmuz 2019

Belge Parça Numarası: L23646-143

## **Bu Kılavuz Hakkında**

Bu kılavuz ekran özellikleri, ekranın kurulumu, yazılım kullanımı ve teknik özellikler hakkında bilgi verir.

- **UYARI!** Önlenmemesi durumunda ölüme veya ciddi yaralanmaya **yol açabilecek** tehlikeli bir durumu belirtir.
- **DİKKAT:** Önlenmemesi durumunda küçük veya orta dereceli yaralanmaya **yol açabilecek** tehlikeli bir durumu belirtir.

**ÖNEMLİ:** Önemli ancak tehlikeyle bağlantılı olmadığı kabul edilen bilgileri (örneğin, maddi hasarla ilgili mesajları) gösterir. Bir prosedüre tam olarak açıklanan şekilde uyulmamasının veri kaybına veya donanım ya da yazılım hasarına neden olabileceğine ilişkin kullanıcıyı ikaz eden önemli bir bildirimdir. Ayrıca bir kavramı açıklamak veya bir görevi tamamlamak için temel bilgileri içerir.

- **WOT:** Ana metindeki önemli noktaları vurgulamaya veya tamamlamaya yönelik ilave bilgileri içerir.
- **İPUCU:** Bir görevi tamamlamak için yararlı ipuçları verir.

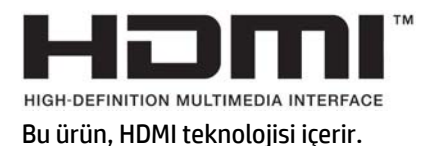

# *içindekiler*

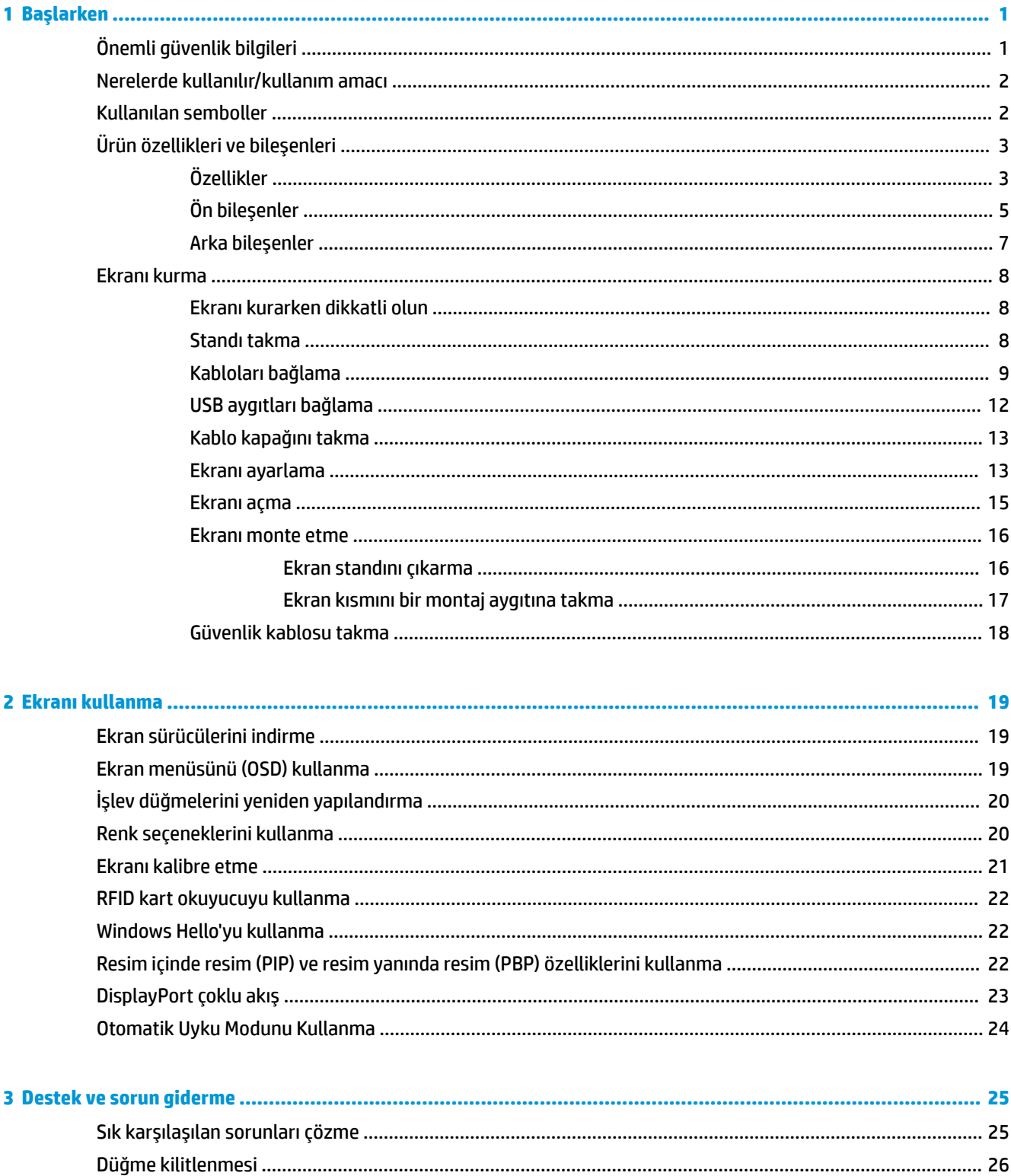

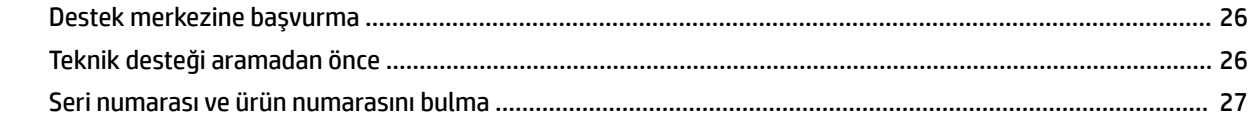

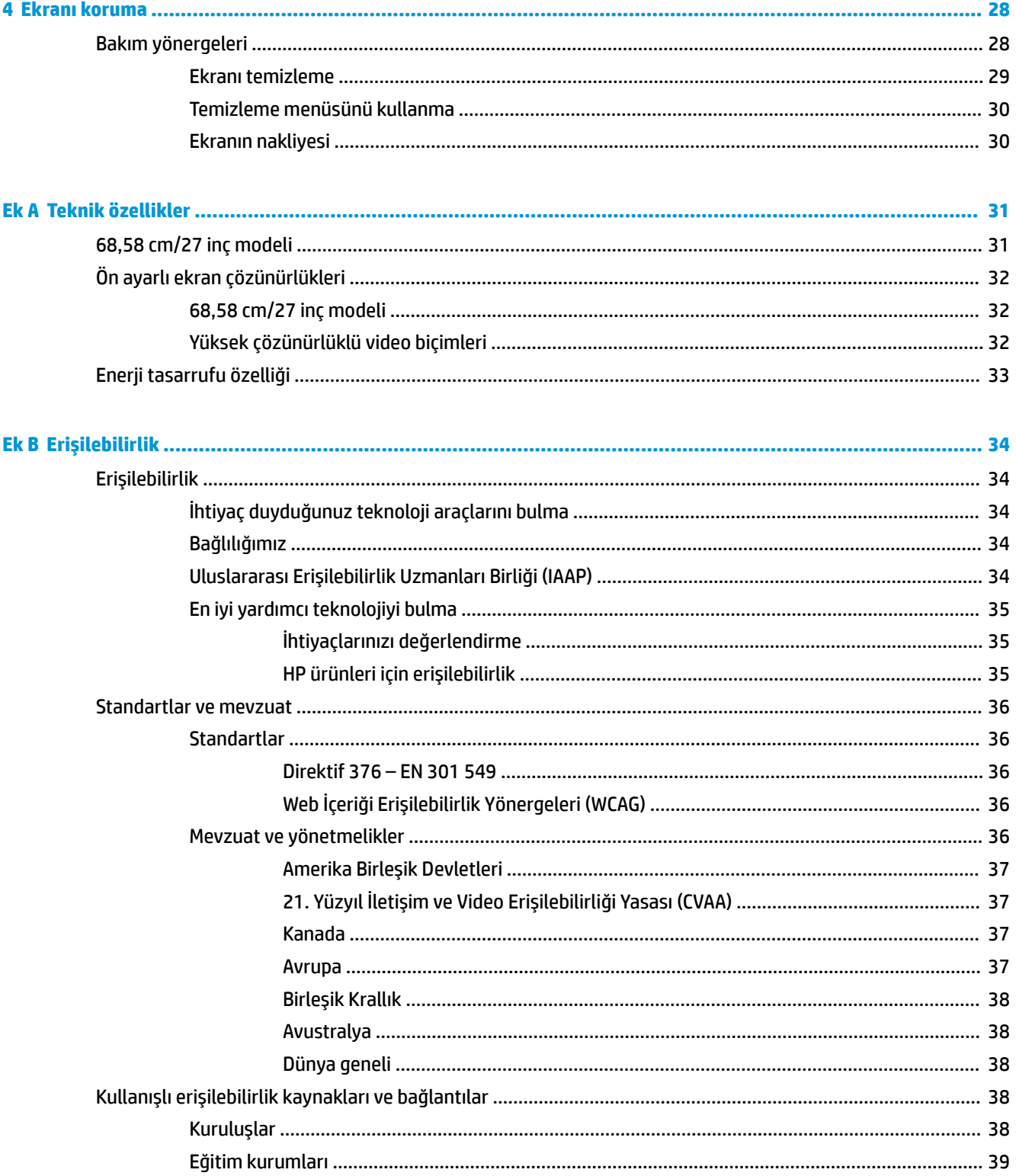

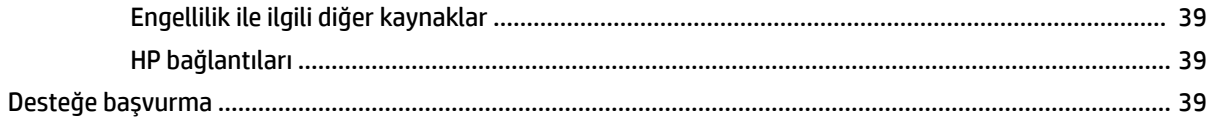

# <span id="page-8-0"></span>**1 Başlarken**

# **Önemli güvenlik bilgileri**

Ekranla birlikte bir güç kablosu verilir. Başka bir kablo kullanılacaksa yalnızca bu ekrana uygun bir güç kaynağı ve bağlantı kullanın. Ekranla birlikte kullanılacak doğru güç kablosu seti hakkında bilgi edinmek için belge setinde verilmiş olan *Ürün Bildirimleri*'ne bakın.

**UYARI!** Elektrik çarpması veya donanımın hasar görmesi riskini azaltmak için:

- Güç kablosunu her zaman erişebileceğiniz bir AC prizine takın.
- Bilgisayarın elektrik bağlantısını güç kablosunu AC prizinden çıkararak kesin.

• Güç kablosunda 3 uçlu bir bağlantı fişi varsa kabloyu 3 uçlu (topraklı) bir prize takın. Güç kablosunun topraklama ucunu iptal etmeyin (örneğin 2 uçlu bir adaptör takarak). Topraklama ucu önemli bir güvenlik unsurudur.

Güvenliğiniz için güç kablolarının veya diğer kabloların üzerine hiçbir şey koymayın. Kabloları kimsenin basmayacağı veya takılmayacağı şekilde düzenleyin. Kablodan tutarak çekmeyin. AC prizinden çekerken kabloyu fişten tutun.

Ciddi yaralanma riskini azaltmak için, *Güvenlik ve Rahat Kullanım Kılavuzu*'nu okuyun. Kılavuzda, iş istasyonunun doğru kurulması ve bilgisayar kullanıcıları için doğru duruş şekli ve, sağlık ve çalışma alışkanlıkları hakkında bilgiler verilmektedir. *Güvenlik ve Rahat Kullanım Kılavuzu*'nda elektrik ve mekanikle ilgili güvenlik bilgileri de bulunur. *Güvenlik ve Rahat Kullanım Kılavuzu*'na internette <http://www.hp.com/ergo> adresinden ulaşabilirsiniz.

**ÖNEMLİ:** Bilgisayarın olduğu kadar, ekranın da korunmasını sağlamak için bilgisayarın ve çevre birimlerinin (ekran, yazıcı veya tarayıcı gibi) tüm güç kablolarını, anahtarlı uzatma kablosu veya kesintisiz güç kaynağı (UPS) gibi bir çeşit aşırı gerilim koruması aygıtına bağlayın. Tüm uzatma kabloları aşırı gerilim koruması sağlamaz; anahtarlı uzatma kabloları bu yeteneğe sahip olduklarına dair özel olarak etiketlenmelidir. Aşırı gerilim korumasının başarısız olması durumunda ekipmanınızı değiştirebilmeniz için hasar halinde değiştirme politikası sunan üreticilerin anahtarlı uzatma kablolarını kullanın.

HP LCD ekranınızı düzgün şekilde desteklemek üzere tasarlanmış uygun ve doğru boyutta mobilya kullanın.

**UYARI!** Büfelerin, kitaplıkların, rafların, çalışma masalarının, hoparlörlerin, sandıkların veya tekerlekli sehpaların üstüne uygunsuz şekilde yerleştirilen LCD ekranlar düşüp yaralanmalara neden olabilir.

LCD ekrana bağlanan tüm kabloların, hiç kimsenin çekemeyeceği, tutunamayacağı veya takılmayacağı şekilde dikkatle yerleştirilmesine dikkat edilmelidir.

**UYARI!** Yetersiz sistem yapılandırması hasta için kabul edilemeyecek derecede yüksek kaçak akım tehlikesine neden olabilir:

Analog veya dijital arabirimlere bağlanan aksesuarların ilgili uluslararası veya Avrupa standartları ile uyumlu olması gerekir (ör. veri işleme aygıtları için EN 60950 ve tıbbi aygıtlar için EN 60601-1). Ayrıca, ME sistemi oluşturan tüm yapılandırmaların Avrupa veya uluslararası standart 60601-1 ile uyumlu olması gerekir. Bir sinyal girişine veya çıkışına ek aygıtlar bağlayan herkes bir tıbbi sistem yapılandırmış olur ve bu nedenle ME sisteminin Avrupa veya uluslararası standart 60601-1'in geçerli şekliyle uyumlu olmasından sorumludur. Sorularınız varsa müşteri desteği veya yerel temsilcinize başvurun.

**ÖNEMLİ:** Bu ürün, tip spesifikasyonu İçişleri ve İletişim Bakanlığı (Ministry of Internal Affairs and Communications - MIC) tarafından teknik standartlara uygun olduğu belirtilmiş donatı içerir.

<span id="page-9-0"></span>**WOT:** Bu ekipmanın SALIM karakteristiği endüstriyel alanlarda ve hastanelerde kullanılmaya uygundur (CISPR 11 sınıf A). Bir konut ortamında kullanılıyorsa (normalde bunun için CISPR 11 sınıf B gereklidir) bu ekipman radyo frekanslı iletişim hizmetleri için yeterli koruma sağlamayabilir. Kullanıcının, ekipmanın yerini veya yönünü değiştirmek gibi azaltma tedbirleri alması gerekebilir.

# **Nerelerde kullanılır/kullanım amacı**

- Bu monitör, bir hastanede veya klinik medikal ortamda hasta bilgilerini, kayıtlarını, tıbbi muayene görüntülerini veya sonuçlarını görüntüleyen sağlık hizmeti profesyonellerinin kullanımı için tasarlanmıştır.
- Bu monitör, insan hastalıkları veya yaralanma konusunda tıbbi görüntülerin birinci düzeyde yorumlanması veya tanısı amacıyla tasarlanmamıştır.
- Bu monitörü herhangi bir cerrahi, yaşam destek ya da radyolojik donatıyla (mamografi ekipmanı dahil) birlikte çalıştırmayın.
- Bu monitörü hastaya tanı koyma amaçlı radyoloji, patoloji veya mamografi sistemleriyle kullanmayın.

# **Kullanılan semboller**

#### **Tablo 1-1 Simgeler ve açıklamaları**

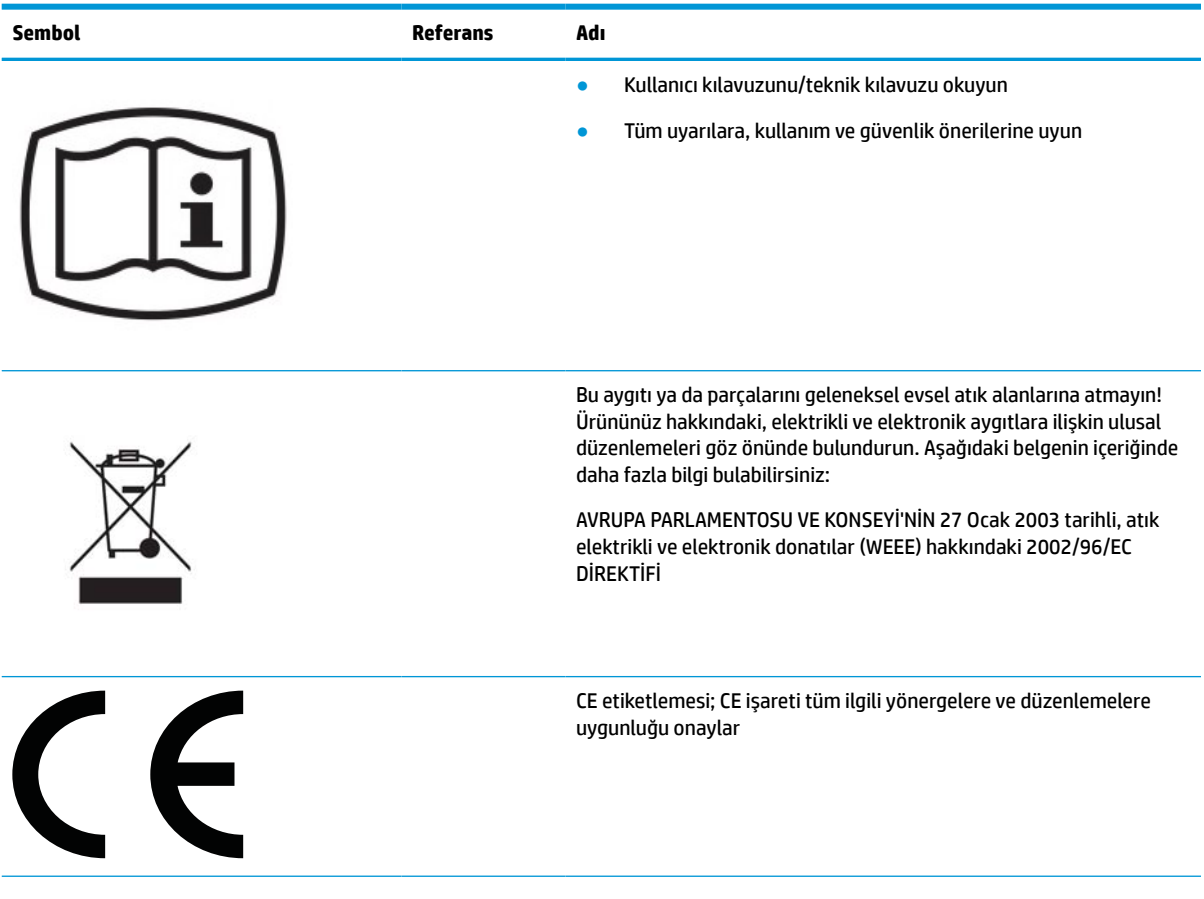

#### <span id="page-10-0"></span>**Tablo 1-1 Simgeler ve açıklamaları (devam)**

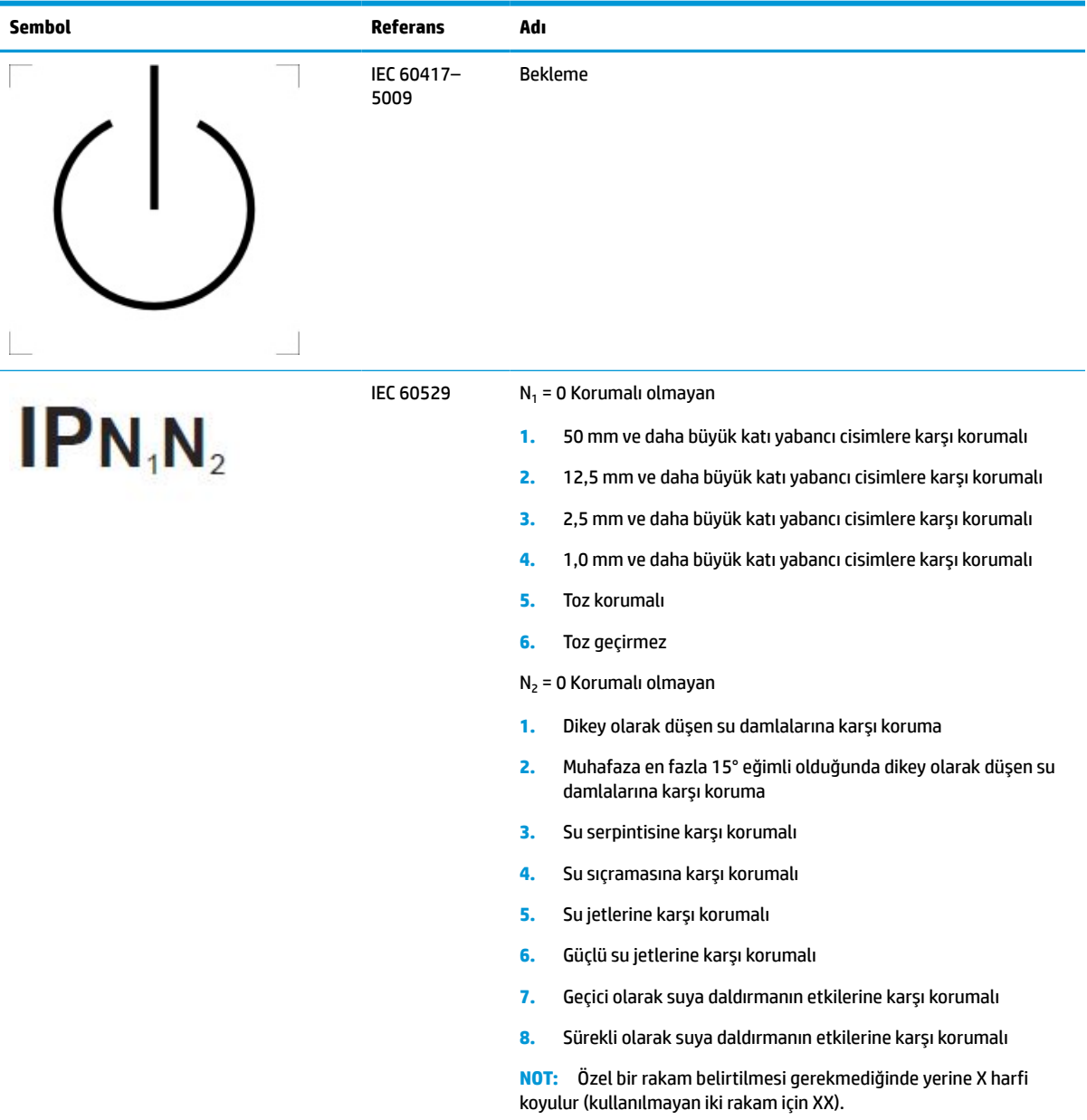

# **Ürün özellikleri ve bileşenleri**

## **Özellikler**

Ekranın özelliklerinden bazıları şöyledir:

- 68,58 cm (27 inç) çapraz izlenebilir alana sahip, 2560 × 1440 çözünürlüklü, ayrıca daha düşük çözünürlükler için tam ekran desteği sunan ekran; en boy oranı korunarak maksimum görüntü boyutu sağlayan özel ölçeklendirmeye sahiptir
- LED arka ışıklı yansımasız
- Oturma, ayakta durma veya iki yana hareket etme konumlarında ekranın görülebilmesini sağlayan, geniş görüntüleme açısı
- Tümleşik çift bantlı radyo frekans kimliği (RFID) kart okuyucu
- Tümleşik web kamerası, gürültü bastıran mikrofon ve kızılötesi (IR) algılayıcılar
- Kenardan kenara parlama önleyici kapak cam
- Önde IP32
- Otomatik arka ışık izleme
- Parlaklığın düzgün dağılımı
- Kullanıcı kalibrasyon desteği şu adreste bulunan HP Healthcare Edition DICOM Calibration Tool indirilerek temin edilebilir: <http://www.hp.com/support>
- **NOT:** Kalibrasyon yazılımı ya X-Rite i1Display Pro veya Klein K10–A renk ölçer ile kullanılmalıdır.
- Ortam ışığı algılayıcı
- Şu adreste bulunan HP Image Auto-rotate yardımcı programının kurulmasıyla otomatik görüntü döndürme <http://www.hp.com/support>
- DisplayPort, USB Type-C Alt modu (DP 1.2), HDMI ve VGA video girişleri
- DisplayPort çoklu akış desteği
- HDMI, DisplayPort, USB Type-C ve VGA girişlerinin ana pencerede ikinci bir küçük pencere içinde veya yan yana görüntülenebilmesini sağlayan resim içinde resim (PIP) işlevi
- Ses çıkışı (kulaklık) jakı
- Bir adet USB Type-C yukarı akış bağlantı noktasına, bir adet USB Type-B yukarı akış bağlantı noktasına (bilgisayara bağlanır) ve iki adet USB Type-A aşağı akış bağlantı noktasına (USB aygıtlarına bağlanır) sahip USB 3.0 hub
- 65 W'a kadar güç aktarımlı USB Type-C bağlantı noktası
- Ekranın USB hub'ını bilgisayarın USB bağlantı noktasına bağlamak için USB kablosu
- Ön paneldeki dört düğme en sık kullanılan işlemlerin hızla seçilmesini sağlamak için yeniden yapılandırılabilir
- Dahili hoparlörler
- Kapasitif birleşik iletişim ve işbirliği (UCC) denetimi ve On-Screen Display (OSD) düğmeleri
- Eğebilme özelliği
- Ekranı yatay moddan dikeye döndürme yeteneği
- Dönüş ve yükseklik ayarı özellikleri
- Ekranın esnek şekilde monte edilmesini sağlayan çıkarılabilir stand
- Ekran kısmını tek bir tıkla stand üzerine çabucak takmanızı ve kayar tırnakla kolayca çıkarmanızı sağlayan HP Quick Release 2 aygıtı
- İşletim sisteminiz tarafından destekleniyorsa Tak ve Kullan özelliği
- İsteğe bağlı güvenlik kablosu için ekranın arkasında yer alan güvenlik kablosu yuvası
- Kabloların ve kordonların yerleştirilmesi için kablo yönetimi
- <span id="page-12-0"></span>Kolay kurulum ve ekran optimizasyonu için faklı dillerde OSD ayarları
- Tüm dijital girişlerde Yüksek Bant Genişlikli Dijital İçerik Koruması (HDCP) kopya koruması
- Klinik incelemelerde sağlık sektörü çalışanları tarafından konsültasyon, hasta bilgilendirme ve cerrahi planlama amacıyla kullanım için Tıbbi Alanda Dijital Görüntüleme ve İletişim (DICOM) Bölüm 14 uyumluluğu
- **UYARI!** Bu ekran, alınan görüntüleri doğrulama amacıyla tıbbi görüntüleri izleme, işbirliği, hasta bilgilendirme ve teşhise yönelik olmayan başka herhangi bir amaçla kullanılmak için tasarlanmıştır. Bu ekran, herhangi bir hastalığın birincil değerlendirmesi veya teşhisi için tıbbi görüntüleri izlemek üzere tasarlanmamıştır.
- IEC 60601–1–2:2015 ile uyumluluk
- Beklenen hizmet ömrü: 5 yıl
- Microsoft Skype Kurumsal belgeli
- Artırılmış güvenlikle oturum açma olanağı tanıyan Windows® Hello yüz tanıma özelliği
- Vidyo için hazır
- Düşük güç tüketimi gereksinimlerini karşılayan enerji tasarrufu özelliği
- **NOT:** Güvenlik ve yasal düzenleme bilgileri için belge setinizdeki *Ürün Bildirimleri*'ne bakın. En son kullanıcı kılavuzuna erişmek için <http://www.hp.com/support> adresine gidin ve yönergeleri izleyerek ürününüzü bulun. Ardından **Kullanım Kılavuzları** öğesini seçin.

## **Ön bileşenler**

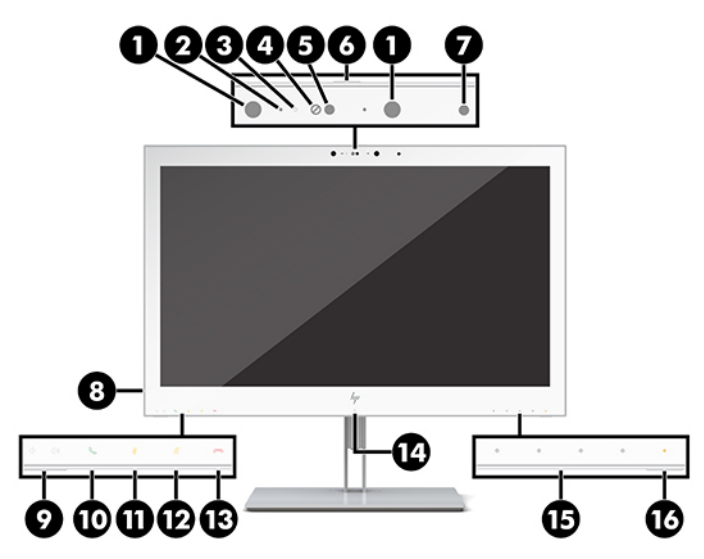

**Tablo 1-2 Ön bileşenler ve işlevler**

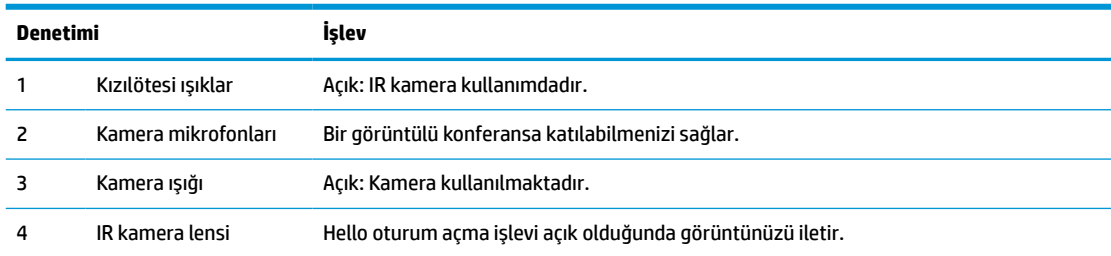

### **Tablo 1-2 Ön bileşenler ve işlevler (devam)**

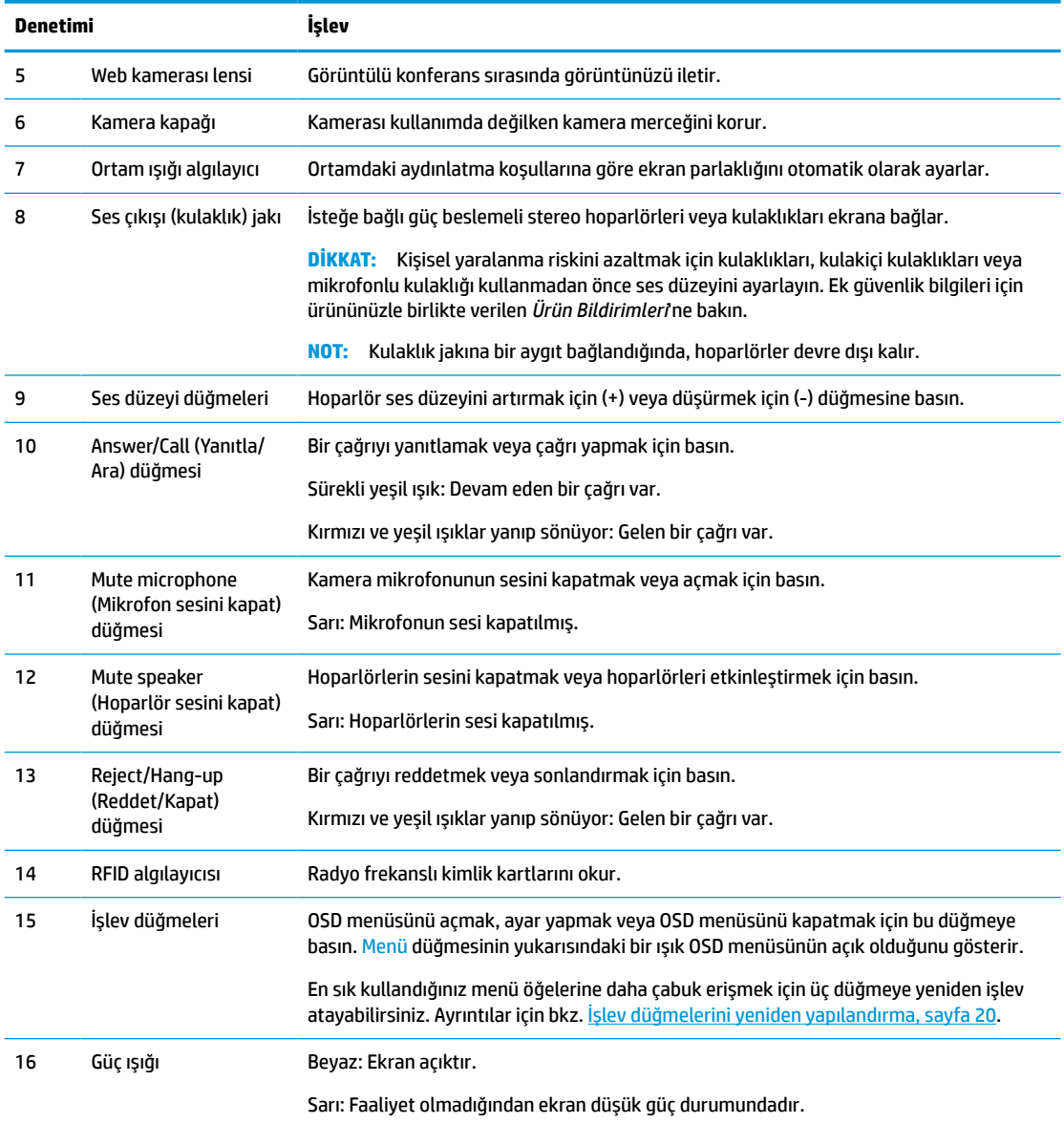

# <span id="page-14-0"></span>**Arka bileşenler**

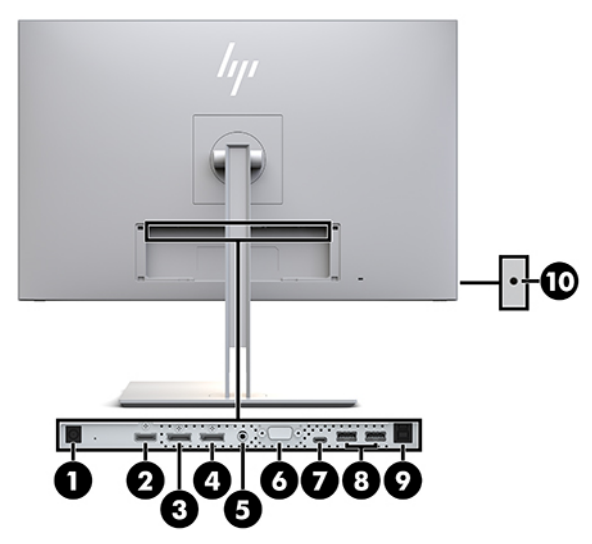

**Tablo 1-3 Arka bileşenler ve açıklamalar**

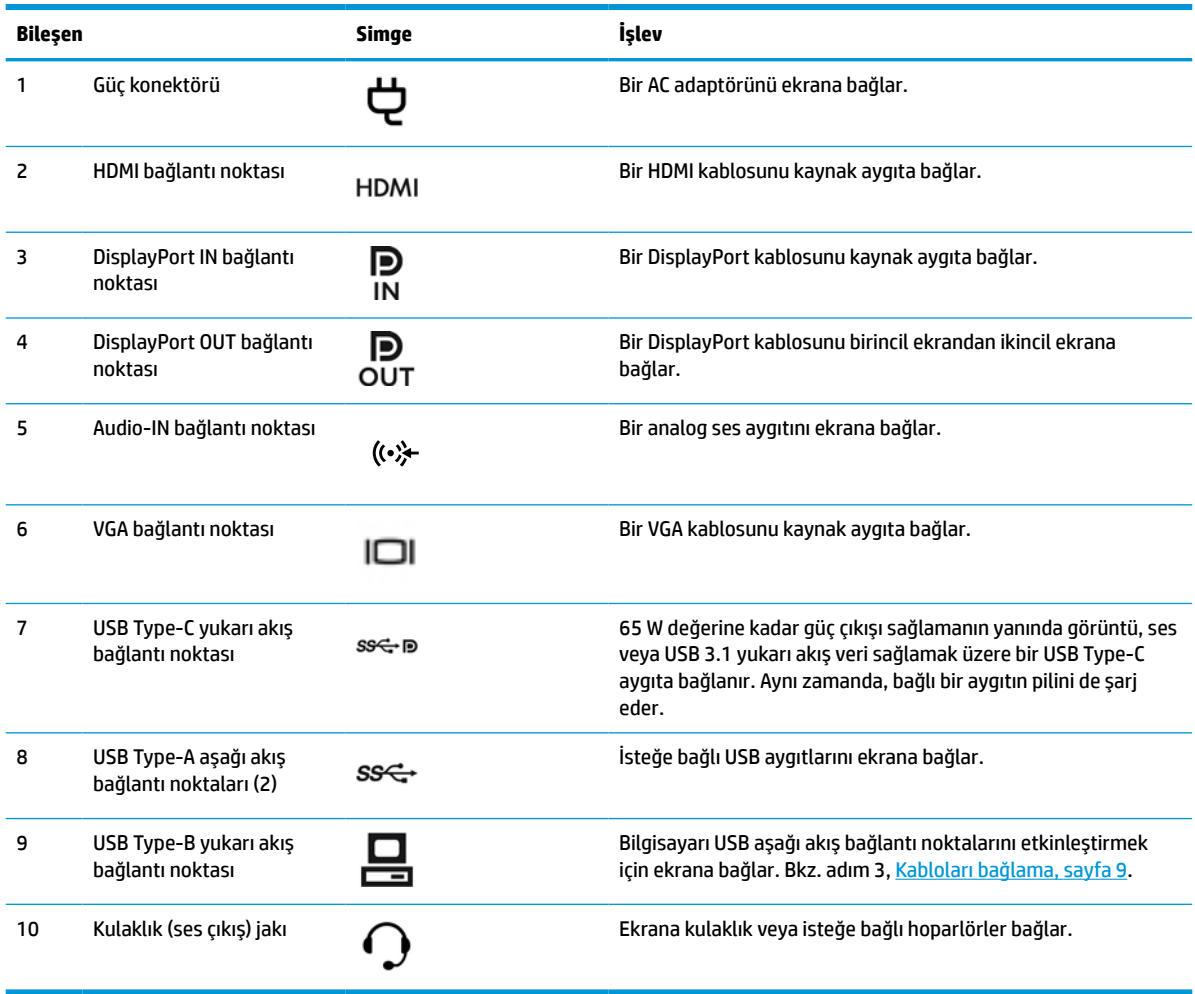

<span id="page-15-0"></span>**NOT:** USB Type-C yukarı akış bağlantı noktası, DisplayPort ses/video girişi için kaynak aygıtla ekran arasında tek kablolu bir bağlantı olarak, bir USB 3.0 yukarı akış bağlantısı olarak veya bağlı aygıtlara 65 watt'a kadar güç çıkışı sağlayan bir güç kaynağı olarak çalışabilir. 65 W çıkış elde edebilmek için güç çıkışları 5V/3A, 9V/3A, 10V/5A, 12V/5A, 15V/4,33A, 20V/3,25A şeklindedir.

## **Ekranı kurma**

Ekranı kurmak için ekranın, bilgisayar sisteminin ve diğer bağlı aygıtların kapalı olduğundan emin olun ve aşağıdaki yönergeleri uygulayın.

## **Ekranı kurarken dikkatli olun**

Ekrana zarar vermekten kaçınmak için, LCD panelin yüzeyine dokunmayın. Panele basınç yapılması renk bütünlüğünde dağılmaya veya sıvı kristallerin bozulmasına neden olabilir. Böyle bir durumda ekran normal durumuna geri döndürülemez.

Bir stand takılıyorsa ekranı aşağıya bakacak şekilde, koruyucu köpük tabaka veya aşındırmayan bir kumaşla kaplı düz bir yüzeye yerleştirin. Bu, ekranın çizilmesini, dış görünümünün bozulmasını veya kırılmasını ve kontrol düğmelerinin zarar görmesini önler.

## **Standı takma**

**İPUCU:** Çerçeve, çevredeki ışık ve parlak yüzeyler nedeniyle rahatsız edici yansımalara neden olabildiğinden, ekranı yerleştirirken bunu göz önünde bulundurun.

Bu monitörde, ekranın kolayca monte edilebilmesini sağlayan HP Quick Release 2 kullanılmaktadır. Ekranı standa monte etmek için:

- **1.** Ekran kısmını, yüzeyi aşağı gelecek şekilde temiz ve kuru bir bezle kaplı düz bir yüzeye yerleştirin.
- **2.** Stand üzerindeki montaj plakasının üst kısmını (1), ekranın arkasındaki girintinin üst kenarının altına kaydırın.
- **3.** Standın montaj plakasının (2) alt kısmını yerine oturana kadar girinti içerisine indirin.
- **4.** Stand yerine kilitlendiğinde, HP Quick Release 2 mandalı ortaya çıkar.

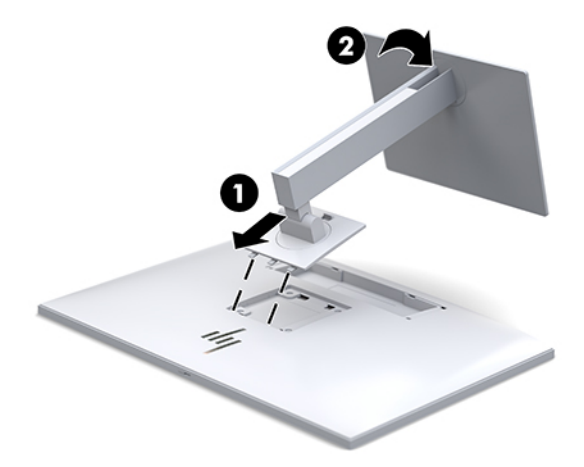

## <span id="page-16-0"></span>**Kabloları bağlama**

- **1.** Ekranı bilgisayarınızın yakınında uygun ve iyi havalandırılan bir konuma yerleştirin.
- **2.** Video kablosu bağlayın.
	- **NOT:** Ekran, hangi girişlerde geçerli video sinyalleri olduğunu otomatik olarak algılar. Girişler, ekranın ön tarafındaki Next Input (Sonraki Giriş) düğmesine basılarak veya Menu (Menü) düğmesine basılıp **Input Control** (Giriş Denetimi) öğesi seçilerek On-Screen Display (OSD) üzerinden seçilebilir.
		- DisplayPort kablosunun bir ucunu ekranın arkasındaki DisplayPort GİRİŞ bağlantı noktasına; diğer ucunu da kaynak aygıtın üzerindeki DisplayPort bağlantı noktasına takın.

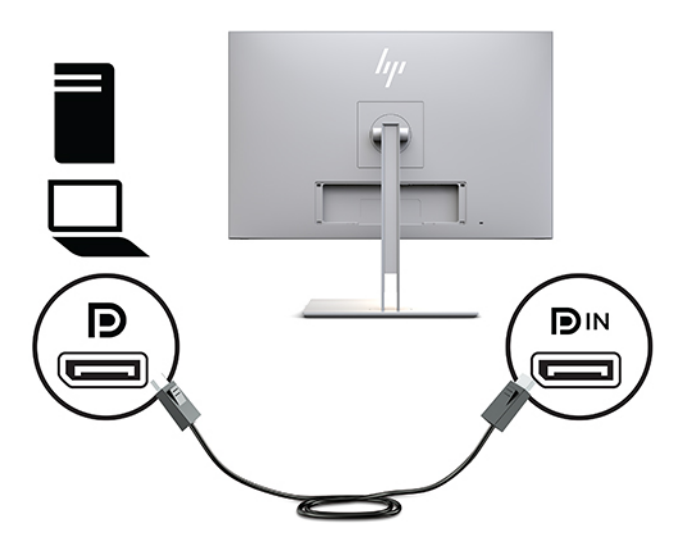

USB Type-C kablosunun bir ucunu ekranın arkasındaki USB Type-C bağlantı noktasına, diğer ucunu da kaynak aygıta takın.

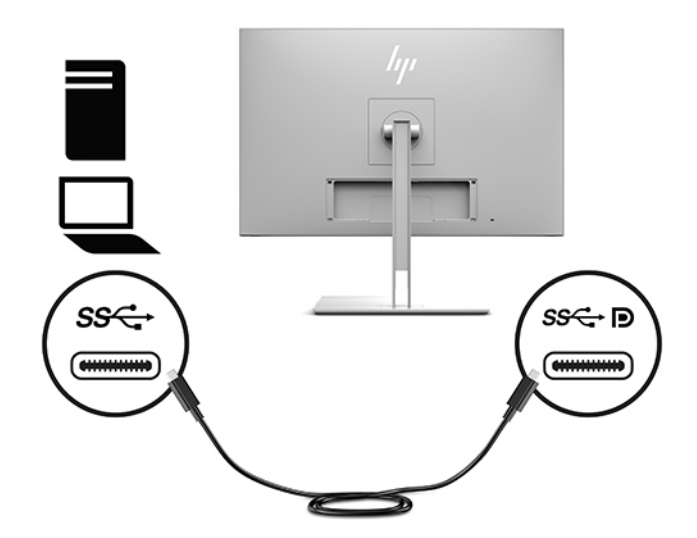

● HDMI kablosunun bir ucunu ekranın arkasındaki HDMI bağlantı noktasına, diğer ucunu da kaynak aygıta takın.

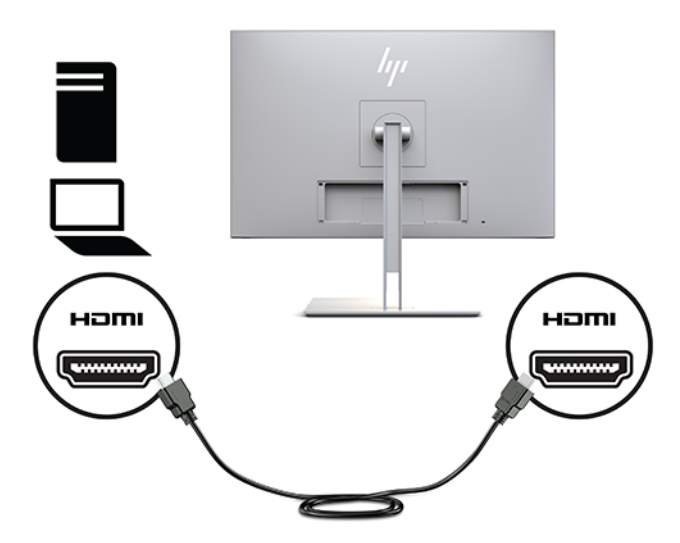

● VGA kablosunun bir ucunu ekranın arkasındaki VGA bağlantı noktasına; diğer ucunu da kaynak aygıtın üzerindeki VGA bağlantı noktasına takın.

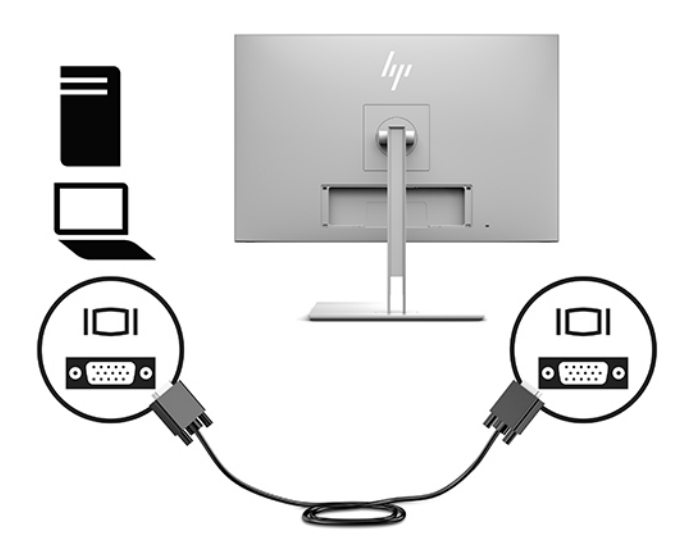

**3.** USB yukarı akış bağlantı kablosunun Type-B konektörünü ekranın arkasındaki USB yukarı akış bağlantı noktasına, Type-A konektörünü ise kaynak aygıttaki USB aşağı akış bağlantı noktasına bağlayın.

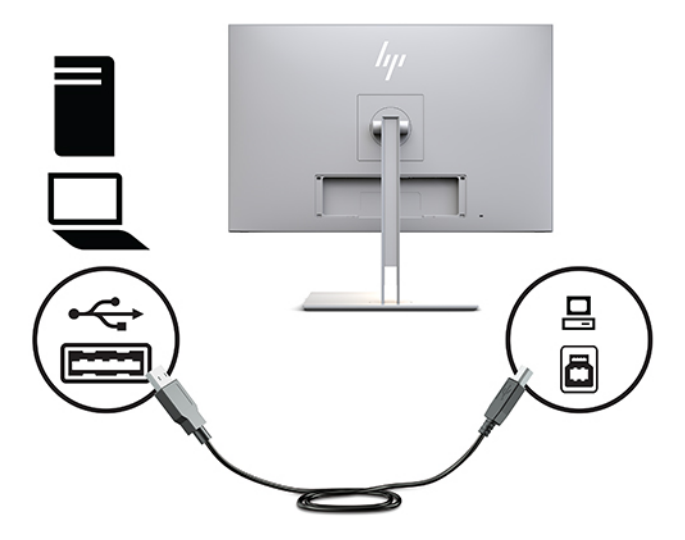

**4.** AC güç kablosunun bir ucunu AC adaptörüne (1) ve diğer ucunu AC prizine (2) bağlayın. Ardından, AC adaptörünü ekrana (3) bağlayın.

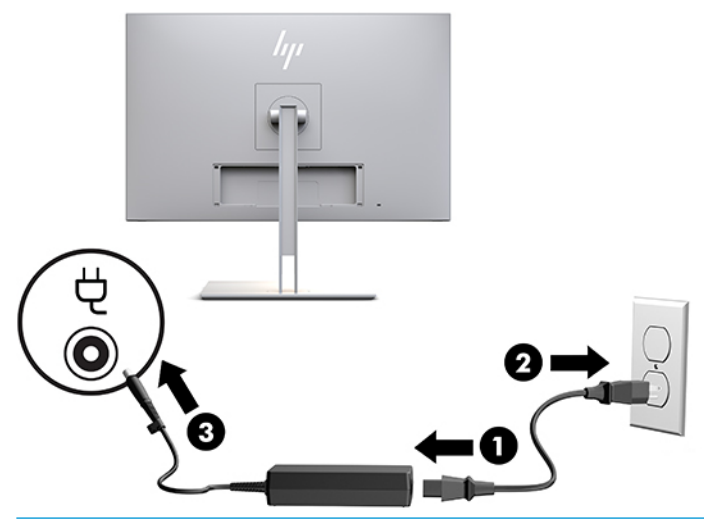

**UYARI!** Elektrik çarpması veya donanımın hasar görmesi riskini azaltmak için:

Güç kablosunun topraklama fişini devre dışı bırakmayın. Topraklama fişi önemli bir güvenlik özelliğidir.

Güç kablosunu her zaman erişebileceğiniz topraklı (toprak bağlantılı) bir AC prizine takın.

Ekipmandan elektrik bağlantısını, güç kablosunu AC prizinden çekerek kesin.

Güvenliğiniz için güç kablolarının veya diğer kabloların üzerine hiçbir şey koymayın. Kabloları kimsenin basmayacağı veya takılmayacağı şekilde düzenleyin. Kablodan tutarak çekmeyin. AC prizinden çekerken kabloyu fişten tutun.

## <span id="page-19-0"></span>**USB aygıtları bağlama**

USB bağlantı noktaları USB depolama aygıtı, USB klavye veya USB fare gibi aygıtları bağlamak için kullanılır. Ekranda standart USB bağlantısı sağlayan iki adet aşağı akış USB bağlantı noktası vardır.

**A DİKKAT:** Çevre aygıtlarının yanlış kullanılması ekranın kendisine veya bağlı aygıtlara zarar verebilir. Ekranınızı, ek monitörler veya diğer hasta izleme aygıtları gibi ek çevre aygıtlarına bağlamadan önce ekranın gücünü kapatın ve güç kablosunu AC prizinden çıkarın.

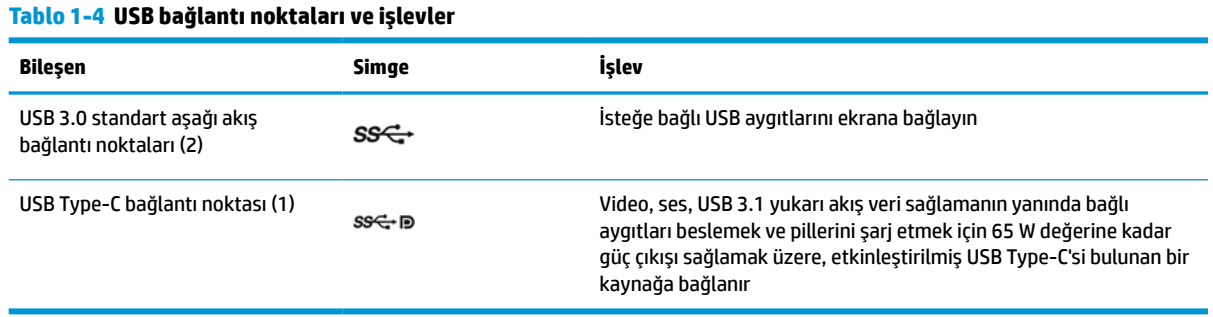

**NOT:** Ekrandaki USB aşağı akış bağlantı noktalarını etkinleştirmek için bilgisayarla ekran arasına USB yukarı akış bağlantı kablosu bağlamalısınız. Ayrıntılı yönergeler için bkz. [Kabloları bağlama, sayfa 9](#page-16-0).

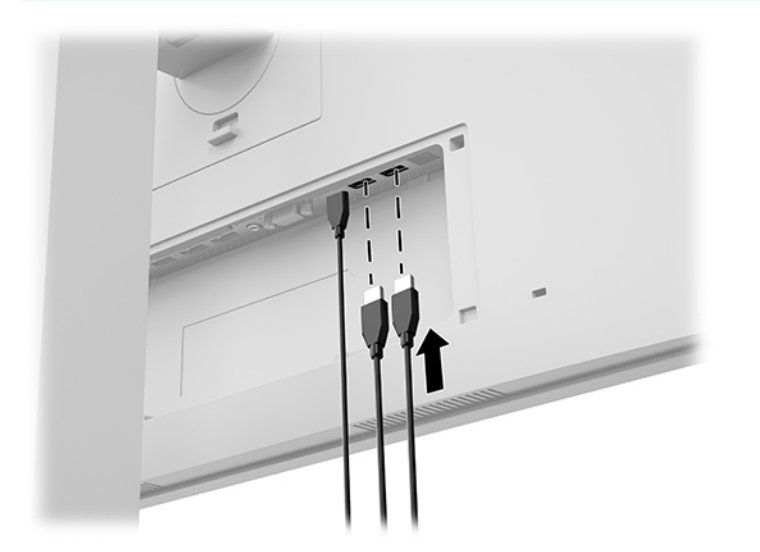

## <span id="page-20-0"></span>**Kablo kapağını takma**

Tüm kabloları ekranın arkasına taktıktan sonra kablo kapağının alt kenarını ekranın arka tarafındaki girintiye yerleştirip (1), kapağın üst kısmı yerine oturana kadar yukarı doğru iterek kapağı takın (2).

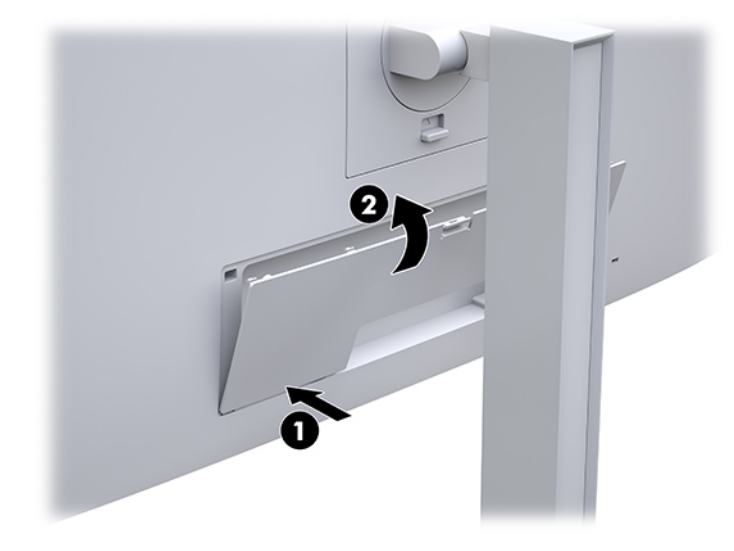

## **Ekranı ayarlama**

**1.** Ekranı rahat bir göz seviyesine ayarlamak için arkaya veya öne doğru eğin.

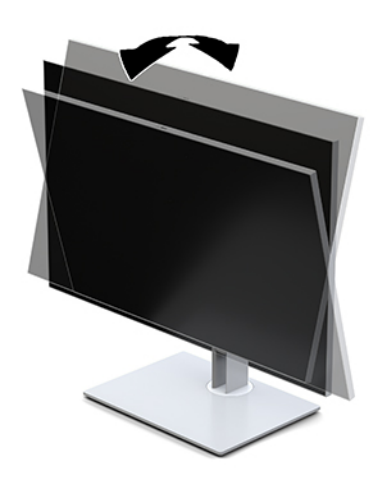

**2.** En iyi görüş açısını ayarlamak için ekranı sola veya sağa döndürün.

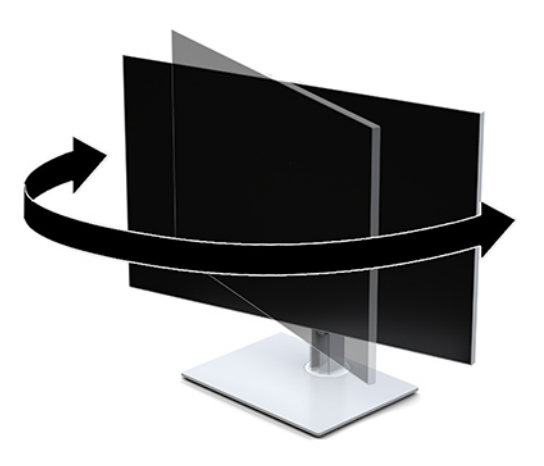

**3.** Ekran yüksekliğini bireysel iş istasyonunuz için konforlu bir konuma ayarlayın. Ekranın üst çerçeve kenarı göz hizanızdan yüksekte olmamalıdır. Numaralı gözlük takan kullanıcılar için alçak ve arkaya eğimli yerleştirilmiş bir ekran daha konforlu olabilir. İş günü içinde çalışma pozisyonunuzu değiştirdikçe ekranın da buna uygun şekilde yeniden konumlandırılması gereklidir.

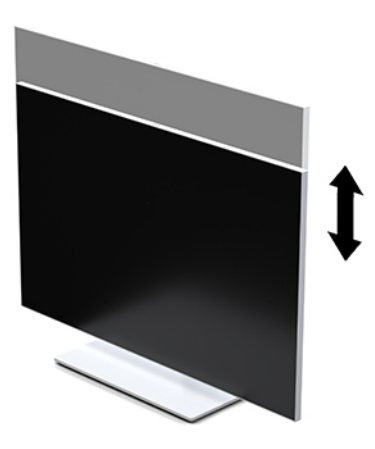

- **4.** Uygulamanızın gereksinimlerine uyarlamak amacıyla ekranı yatay görüntüleme konumundan dikey görüntüleme konumuna döndürebilirsiniz.
	- **a.** Ekranı tam yükseklik konumuna ayarlayın ve tam eğik konuma geri yatırın (1).
	- **b.** Ekranı yatay konumdan dikey konuma saat yönünde 90° veya saat yönünün tersine 90° döndürün (2).
	- $\mathbb{Z}$  ÖNEMLİ: Ekran kısmı döndürülürken tam yükseklik ve tam eğim konumunda değilse, ekranın sağ alt köşesi tabanla temas eder ve ekranın zarar görmesine yol açabilir.

<span id="page-22-0"></span>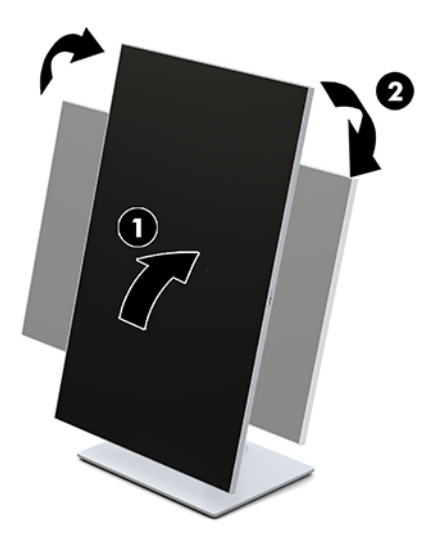

**WOT:** Bilgileri ekranda dikey modda görüntülemek için HP Image Auto-rotate Utility yazılımını yükleyebilirsiniz. Yazılım<http://www.hp.com/support> adresinden yüklenebilir. Ekran Menüsü'nün konumu da dikey moda döndürülebilir. OSD menüsünü döndürmek için monitörün ön tarafındaki Menü düğmesine basarak OSD menüsüne erişin. Sonra menüden **OSD Denetimi**'ni ve **OSD Dönüşü**'nü seçin.

### **Ekranı açma**

- **1.** Kaynak aygıtı açmak için üzerindeki güç düğmesine basın.
- **2.** Ekranı açmak için ekranın ön panelinin alt tarafındaki güç düğmesine basın.

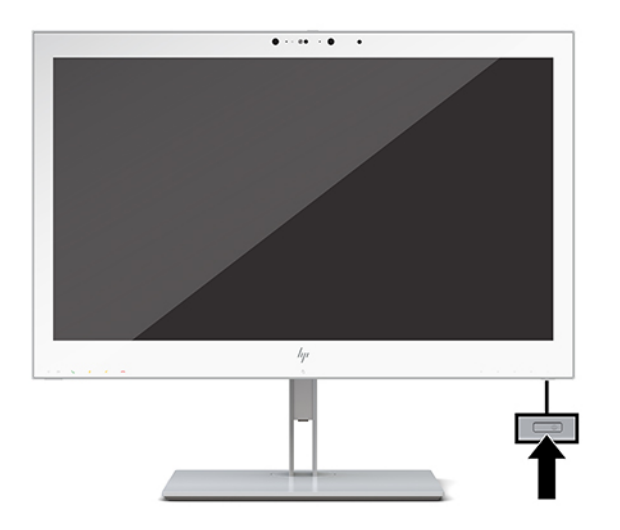

- **DİKKAT:** Aynı durağan görüntüyü kesintisiz 12 saat veya daha uzun süre görüntüleyen tüm LCD ekranlarda görüntü izi oluşabilir. Görüntü izi hasarını önlemek için her zaman bir ekran koruyucu uygulamasını etkinleştirin veya uzun bir süre kullanılmayacağı zaman ekranı kapatın. Görüntü izi hasarı HP garantisi kapsamında değildir.
- **WOT:** Güç düğmesine basıldığında bir şey olmuyorsa, Power Button Lockout (Güç Düğmesini Kilitleme) özelliği etkinleştirilmiş olabilir. Bu özelliği devre dışı bırakmak için ekranın güç düğmesini 10 saniye basılı tutun.

<span id="page-23-0"></span>**NOT:** Ekran menüsünden güç ışığını devre dışı bırakabilirsiniz. OSD'yi görüntülemek için ekranın ön tarafındaki Menu (Menü) düğmesine basın. OSD'de **Power Control** (Güç Denetimi) öğesini, sonra **Power LED**  (Güç Işığı) öğesini ve ardından **Off** (Kapalı) öğesini seçin.

Ekran açıldığında, beş saniye süreyle bir **Display Status** (Ekran Durumu) iletisi görüntülenir. Mesaj hangi girişin geçerli etkin sinyal olduğunu, otomatik kaynak değiştirme ayarının durumunu (Açık ya da Kapalı; varsayılan fabrika ayarı "Açık"tır), geçerli ön ayarlı ekran çözünürlüğünü ve önerilen ön ayarlı ekran çözünürlüğünü gösterir.

Ekran, sinyal girişlerini otomatik olarak etkin giriş için tarar ve ekran için bu girişi kullanır.

### **Ekranı monte etme**

Ekranı duvara, oynar bir kola veya başka bir bağlantı düzeneğine takabilirsiniz.

- **<sup>2</sup> NOT:** Bu aparatın UL veya CSA listelerindeki duvara bağlantı parçasıyla desteklenmesi amaçlanmıştır.
- **DİKKAT:** Bu ekran endüstri standardı VESA 100 mm montaj deliklerini destekler. Ekran kısmına üçüncü taraf bir montaj çözümü takmak için dört adet 4 mm çapında, 0,7 diş aralığında, 10 mm uzunluğunda vida gerekir. Daha uzun vidalar ekrana zarar verebilir. Üretici montaj çözümünün VESA standardıyla uyumlu olduğunu ve ekranın ağırlığını taşıyabilecek kapasitede olduğunu doğrulamak önemlidir. En iyi performansı almak için ekranla birlikte verilen güç ve video kablolarını kullanmaya özen gösterin.

### **Ekran standını çıkarma**

Duvara, oynar kola veya başka bir bağlantı düzeneğine takmak için ekran kısmını standdan çıkarabilirsiniz.

- **DİKKAT:** Ekranı demonte etmeye başlamadan önce ekranın kapalı ve tüm kabloların çıkarılmış olduğundan emin olun.
	- **1.** Kablo kapağının (1) üst kısmındaki mandalı aşağı bastırarak ve kapağı aşağı, ekranın arkasından (2) uzağa doğru çekerek kablo kapağını çıkarın.

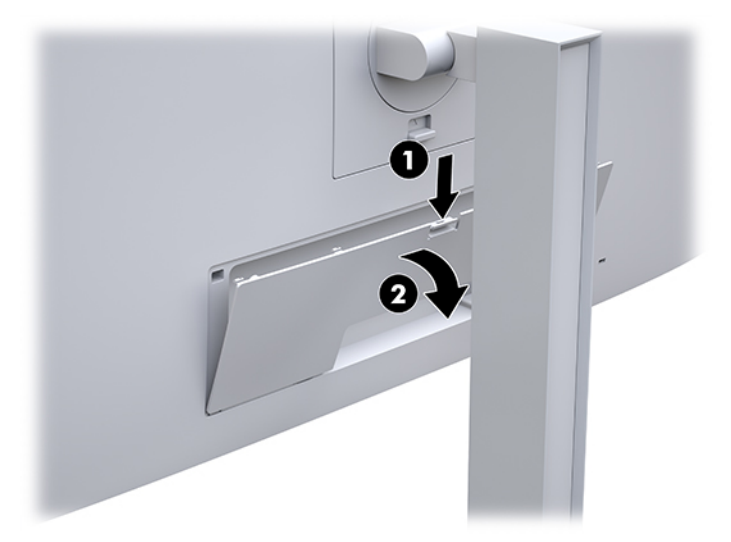

- **2.** Ekrana bağlı tüm kabloların bağlantısını kesin ve çıkarın.
- **3.** Ekran kısmını, yüzeyi aşağı gelecek şekilde temiz ve kuru bir bezle kaplı düz bir yüzeye yerleştirin.
- **4.** HP Quick Release 2 kilidini açmak için ekranın alt orta kısmının yakınındaki mandalın üzerine basın (1).
- **5.** Montaj plakası ekranın arka tarafındaki girintiden çıkana kadar standın tabanını yukarı yönde çevirin (2).

<span id="page-24-0"></span>**6.** Standı girintiden kaydırıp çıkarın (3).

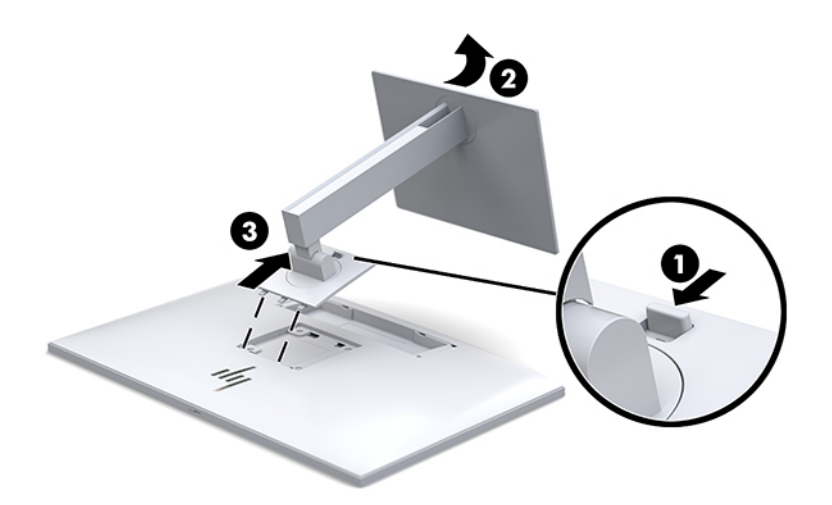

### **Ekran kısmını bir montaj aygıtına takma**

- **1.** Ekranı standdan ayırın. Bkz. [Ekran standını çıkarma, sayfa 16](#page-23-0).
- **2.** Ekran kısmının arka tarafındaki VESA deliklerindeki dört adet vidayı çıkarın.
- **3.** Ekranın arka tarafındaki VESA deliklerinden çıkardığınız dört adet vidayı kullanarak montaj plakasını duvara ya da oynar kola takın.

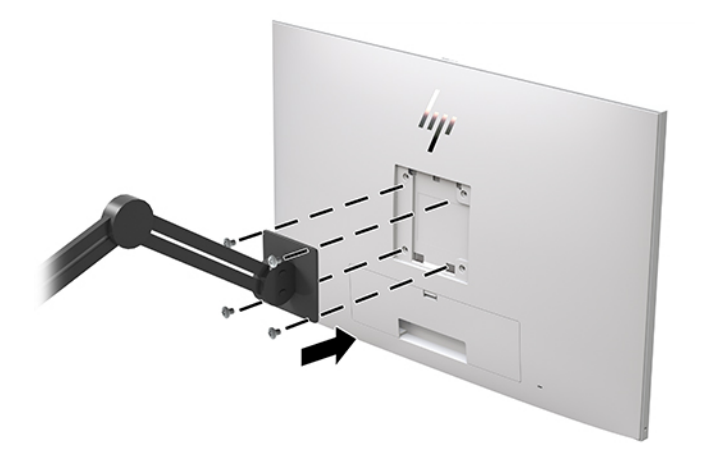

**ÖNEMLİ:** Ekranı duvara veya oynar kola monte ederken aygıt üreticisinin yönergelerini izleyin.

## <span id="page-25-0"></span>**Güvenlik kablosu takma**

Ekranı, HP'den alınabilen isteğe bağlı güvenlik kablosuyla hareketsiz bir nesneye sabitleyebilirsiniz.

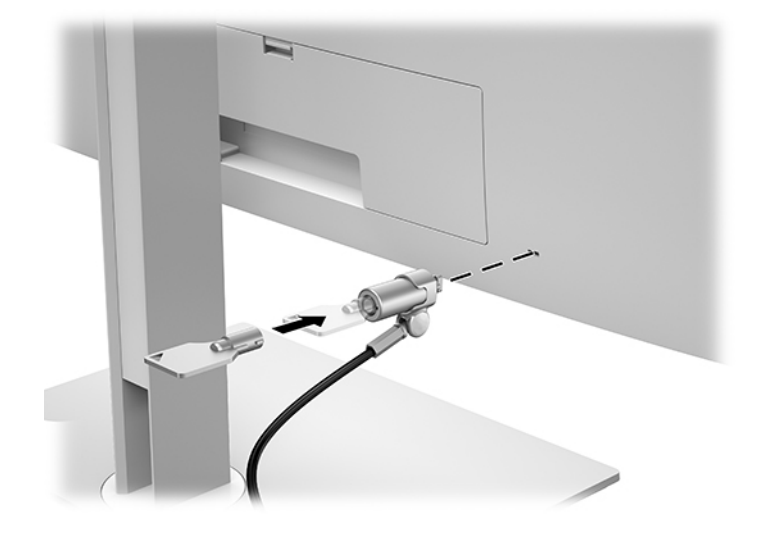

# <span id="page-26-0"></span>**2 Ekranı kullanma**

# **Ekran sürücülerini indirme**

Aşağıdaki dosyaları <http://www.hp.com/support> adresinden indirip kurabilirsiniz.

- INF (Bilgi) dosyası
- ICM (Görüntü Renk Eşleme) dosyaları (kalibre edilen her renk alanı için bir adet)

Dosyaları indirmek için:

- **1.** <http://www.hp.com/support> adresine gidin.
- **2. Yazılım ve Sürücüler**'i seçin.
- **3.** Ürününüzün türünü seçin.
- **4.** HP ekran modelinizi arama alanına girin.

# **Ekran menüsünü (OSD) kullanma**

Ekran görüntüsünü istediğiniz gibi ayarlamak için On-Screen Display'i (OSD) kullanın. Ekranın ön tarafındaki düğmeleri kullanarak OSD'ye erişebilir ve ayarlamalar yapabilirsiniz.

Ekran Menüsüne erişmek ve ayarlamalar yapmak için aşağıdakileri yapın:

- **1.** Ekran halihazırda açık değilse, güç düğmesine basarak ekranı açın.
- **2.** OSD menüsüne erişmek için, ön paneldeki dört işlev düğmesinden birine basarak düğmeleri etkinleştirin ve Menü düğmesine basarak OSD'yi açın.
- **3.** Menü seçeneklerinde gezinmek, seçim ve ayarlama yapmak için dört işlev düğmesini kullanın. Düğme etiketleri aktif olan menü veya alt menüye bağlı olarak değişir.

Aşağıdaki tabloda ana menüdeki menü seçenekleri listelenmektedir.

**Tablo 2-1 OSD menü seçenekleri ve açıklamaları**

| Ana Menü                                 | Acıklama                                                        |
|------------------------------------------|-----------------------------------------------------------------|
| Brightness (Parlaklık)                   | Ekranın parlaklık düzeyini ayarlar.                             |
| <b>Color Control (Renk)</b><br>Denetimi) | DICOM ayarını ve renk alanını seçer ve ekran rengini ayarlar.   |
| <b>Input Control (Giris</b><br>Denetimi) | Video giris sinyalini secer.                                    |
| Image Control (Görüntü<br>Denetimi)      | Ekran görüntüsünü ayarlar.                                      |
| PIP Control (PIP Denetimi)               | Resim içinde resim görüntüsünü seçer ve ayarlar.                |
| Power Control (Güç<br>Denetimi)          | Güç ayarlarını yapar.                                           |
| Menu Control (Menü<br>Denetimi)          | On-Screen Display (OSD) ve islev düğmesi denetimlerini ayarlar. |

#### <span id="page-27-0"></span>**Tablo 2-1 OSD menü seçenekleri ve açıklamaları (devam)**

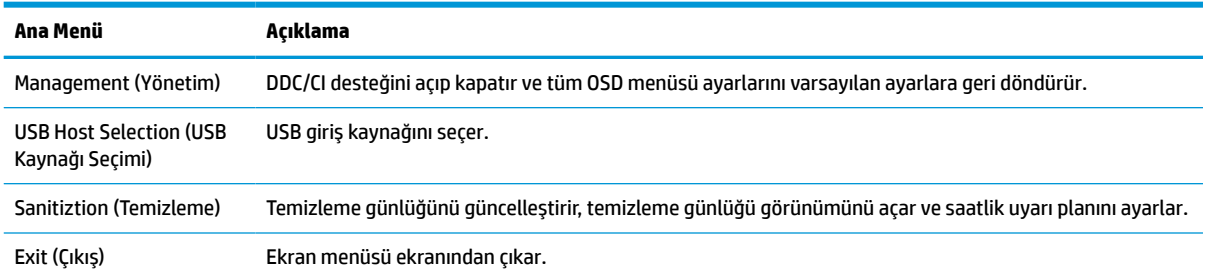

# **İşlev düğmelerini yeniden yapılandırma**

Ön paneldeki dört düğmeden birine basıldığında düğmeler etkinleşir ve düğmelerin üstünde simgeler belirir. Fabrika varsayılanı düğme simgeleri ve işlevleri aşağıda gösterilmektedir.

| <b>Düğme</b> |                                            | İslev                                                          |
|--------------|--------------------------------------------|----------------------------------------------------------------|
|              | Menu (Menü)                                | OSD (On-Screen Display - ekran menüsü) menüsünü açar.          |
| 2            | <b>Color Control (Renk Denetimi)</b>       | Renk denetimi menüsünü açar.                                   |
|              | Atanabilir işlev düğmesi 2                 |                                                                |
| 3            | Viewing Modes (Görüntüleme<br>Modları)     | Ekranın görüntüleme modunu değiştirir.                         |
|              | Atanabilir işlev düğmesi 3                 |                                                                |
| 4            | Next Active Input (Sonraki Etkin<br>Giris) | Ekranın giriş kaynağını sonraki etkin giriş olarak değiştirir. |
|              | Atanabilir işlev düğmesi 4                 |                                                                |

**Tablo 2-2 İşlev düğmeleri ve açıklamalar**

Üç atanabilir işlev düğmesini varsayılan ayarlarından başka ayarlara getirerek, etkinleştirdiğiniz düğmelerle sık kullanılan menü öğelerine hızla erişebilirsiniz.

**NOT:** Yalnızca üç işlev düğmesini yeniden yapılandırabilirsiniz. Menu (Menü) düğmesini veya güç düğmesini yeniden yapılandıramazsınız.

İşlev düğmelerini yeniden yapılandırmak için:

- **1.** Düğmeleri etkinleştirmek için ön paneldeki dört düğmeden birine bastıktan sonra OSD'yi açmak için Menu (Menü) düğmesine basın.
- **2.** OSD'de sırasıyla **Menu Control** (Menü Denetimi) öğesini ve ardından **Configure Function Buttons**'ı (İşlev Düğmelerini Yapılandır) seçtikten sonra yeniden yapılandırmak istediğiniz düğme için mevcut seçeneklerden birini seçin.

## **Renk seçeneklerini kullanma**

Bu ekranın DICOM Bölüm 14 ile uyumlu olduğu belgelendirilmiştir. Ekran klinisyenler tarafından klinik incelemelerde, konsültasyonda, hasta bilgilendirmede veya görüntü doğrulama amacıyla tıbbi görüntüleri izlemek için kullanılabilir. Ekran insan hastalıklarının ya da diğer tıbbi sorunların teşhisinde, tedavisinde ve önlenmesinde kullanılmak üzere tasarlanmamıştır.

<span id="page-28-0"></span>Ekran fabrikada kalibre edilmiştir ve varsayılan renk ayarı DICOM'dur (0,0 ALC). Renk ayarını başka bir ön ayara veya özel ayara değiştirmek için:

- **1.** OSD menüsünü görüntülemek için ekranın ön tarafındaki Menu (Menü) düğmesine basın.
- **2. Color Control** (Renk Denetimi) menüsüne gidin ve menüyü vurgulayın, sonra istenen renk ayarını (bir ön ayar ya da özel ayarı) seçin.
- **3. Save and Return**'ü (Kaydet ve Geri Dön) tıklatın.

**WOT:** Tıbbi görüntüleri izlerken, ekran renk ayarının DICOM olduğundan emin olun.

**WOT:** DICOM renk seçimi Dinamik Kontrast Oranı'nı (DCR) devre dışı bırakır.

Aşağıdaki tabloda Renk Denetimi menüsündeki seçenekler listelenmektedir:

#### **Tablo 2-3 Renk denetimi menü seçenekleri**

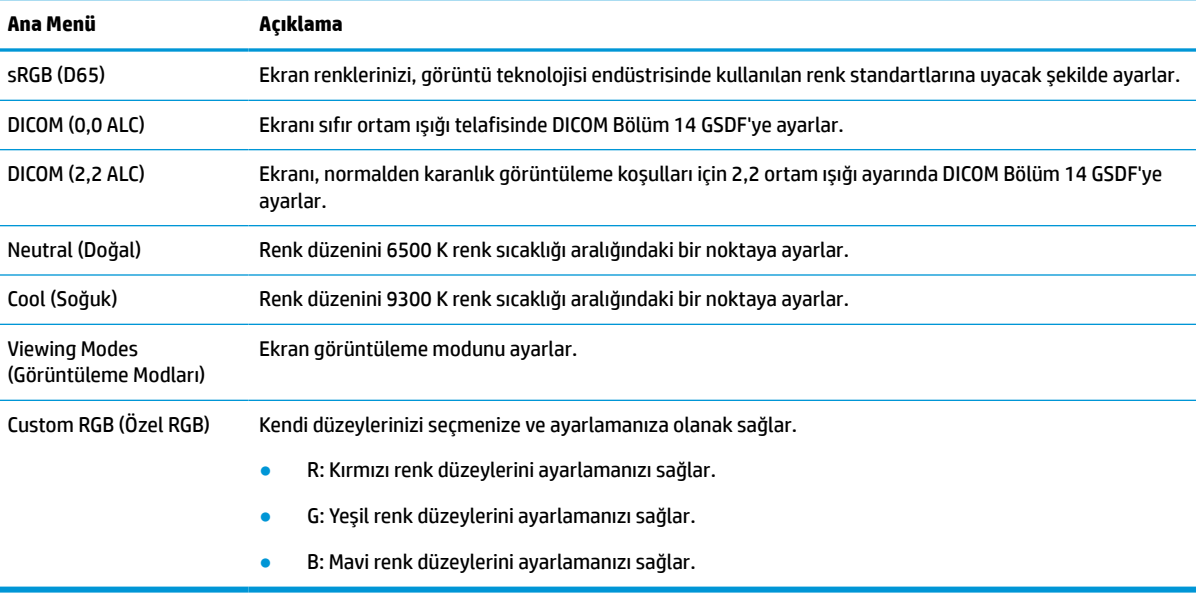

## **Ekranı kalibre etme**

Fabrikada kalibre edilmiş DICOM ayarlarını veya sRGB renk alanını değiştirmeyi tercih ederseniz ekranı yeniden kalibre etmeniz gerekir. DICOM veya sRGB renk ayarını kalibre etmek ya da değiştirmek için HP Healthcare Edition DICOM Calibration Tool yazılımını HP ekranları destek web sitesinden indirmeniz gerekir.

- **1.** <http://www.hp.com/support> adresine gidin.
- **2. Yazılım ve Sürücüler**'i seçin.
- **3.** Ekranınızın modelini arayın.
- **4. Destek ve Sürücüler**'i seçin.
- **5. HP Healthcare Edition DICOM Calibration Tool**'u seçerek indirin ve yükleyin.

**DİKKAT:** Yazılımı yüklemeden önce bir video kablosunu ve USB Type-B – USB Type-A (yukarı akış) kablosunu (verilen kablo) ya da bir USB Type-C – USB Type-C kablosunu (verilen) bilgisayarla ekranınız arasına bağlayın. Daha fazla bilgi için, bkz: [Kabloları bağlama, sayfa 9](#page-16-0).

**DİKKAT:** Ekranın kalibre edilmesi için HP Healthcare Edition DICOM Calibration Tool yönetici modunda çalıştırılmalıdır.

## <span id="page-29-0"></span>**RFID kart okuyucuyu kullanma**

Ekran, aynı anda 125 kHz ve 13,56 MHz frekansları okuma özelliğe sahip bir çift bantlı RFID kart okuyucu barındırır. Kart okuyucu, yetkilendirilmiş kart kimlik bilgilerini kullanarak sistemde hızla oturum açmanıza olanak sağlar.

- **WOT:** En yaygın RFID kart kimlik bilgileri desteklenir ancak ilk kullanımdan önce yapılandırma gerekebilir.
	- **1.** USB Type-A USB Type-B kablosunu, USB Type-A konektörünü kaynak aygıttaki USB aşağı akış bağlantı noktasına ve USB Type-B konektörü ekranın arkasındaki USB yukarı akış bağlantı noktasına takarak bağlayın.
	- **2.** RFID kartınızı/rozetinizi ekranın alt çerçevesinin merkezinde yer alan RFID kart okuyucunun yakınına yerleştirin. Kartın/rozetin RFID kart okuyucudan en çok 2 cm uzakta olduğundan emin olun.

**DİKKAT:** RFID kart okuyucunun yakınındaki diğer manyetik aygıtlar kart algılamayı etkileyebilir.

**3.** Algılandıktan sonra kartı/rozeti RFID kart okuyucudan uzağa alın. Algılama otomatik olarak ve saniyeler içinde tamamlanmalıdır.

# **Windows Hello'yu kullanma**

Parmak izi okuyucusu veya kızılötesi kameraya sahip aygıtlarda oturum açmak için parmağınızı çekerek veya kameraya bakarak Windows Hello'yu kullanabilirsiniz.

Windows Hello'yu kurmak için aşağıdaki adımları izleyin:

- **1. Başlat** düğmesini, **Ayarlar**'ı, **Hesaplar**'ı, sonra da **Oturum açma seçenekleri**'ni seçin.
- **2. Windows Hello**'nun altında, ekrandaki yönergeleri izleyerek hem bir parola hem de rakamlardan oluşan bir PIN ekleyin ve parmak izinizi veya yüz kimliğinizi kaydedin.
	- **WOT:** PIN uzunluğu sınırlı değildir, ancak yalnızca sayılardan oluşmalıdır. Alfabetik veya özel karakterlere izin verilmez.

# **Resim içinde resim (PIP) ve resim yanında resim (PBP) özelliklerini kullanma**

Ekran, bir kaynağın diğerinin üzerine yerleştirildiği PIP ve bir kaynağın diğerinin yanına yatay (yatay yönlendirme için) veya dikey (dikey yönlendirme için) olarak yerleştirildiği PBP desteği sunmaktadır.

PIP veya PBP özelliğini kullanmak için:

- **1.** Ekrana ikinci bir giriş kaynağı bağlayın.
- **2.** Düğmeleri etkinleştirmek için ön paneldeki dört İşlev düğmesinden birine bastıktan sonra OSD'yi açmak için Menü düğmesine basın.
- **3.** OSD'de sırasıyla **PIP Control** (PIP Denetimi) öğesini ve ardından **PIP On/Off** (PIP Aç/Kapa) öğesini seçtikten sonra, **Picture-in-Picture** (Resim içinde resim) veya **Picture-beside-Picture**'ı (Resim yanında resim) öğelerinden birini seçin.
- <span id="page-30-0"></span>**4.** Ekran, ikincil girişlerde geçerli bir giriş sinyali olup olmadığını denetler ve PIP/PBP görüntüsü için bu girişi kullanır. PIP/PBP girişini değiştirmek istiyorsanız OSD'de **PIP Control** (PIP Denetimi) öğesinden sonra **Assign Inputs** (Girişleri Ata) öğesini seçin ve istediğiniz girişi belirleyin.
- **5.** PIP boyutunu değiştirmek isterseniz, OSD'de **PIP Size** (PIP Boyutu) öğesini seçtikten sonra istediğiniz bir boyutu seçin.
- **6.** PIP'nin konumunu ayarlamak isterseniz OSD'de **PIP Position** (PIP Konumu) öğesini seçtikten sonra istediğiniz bir konumu seçin.

# **DisplayPort çoklu akış**

Birincil video giriş kaynağı olarak DisplayPort kullanıyorsanız, papatya dizimi yapılandırması ile bağlı diğer DisplayPort ekranlarına da yayın yapabilirsiniz. Bu yapılandırmada, grafik kartı destekliyorsa, dört ekrana kadar bağlantı yapabilirsiniz.

DisplayPort çoklu akış kullanımı:

- **1.** Birincil video girişi olarak DisplayPort kullandığınızdan emin olun.
- **2.** Birincil ekrandaki DisplayPort OUT bağlantı noktasını ve ikincil çoklu akış ekranındaki DisplayPort IN bağlantı noktasını ya da çoklu akış özelliği olmayan ikincil ekrandaki DisplayPort giriş bağlantı noktası arasına bir DisplayPort kablosu bağlayarak ikinci bir ekran ekleyin.

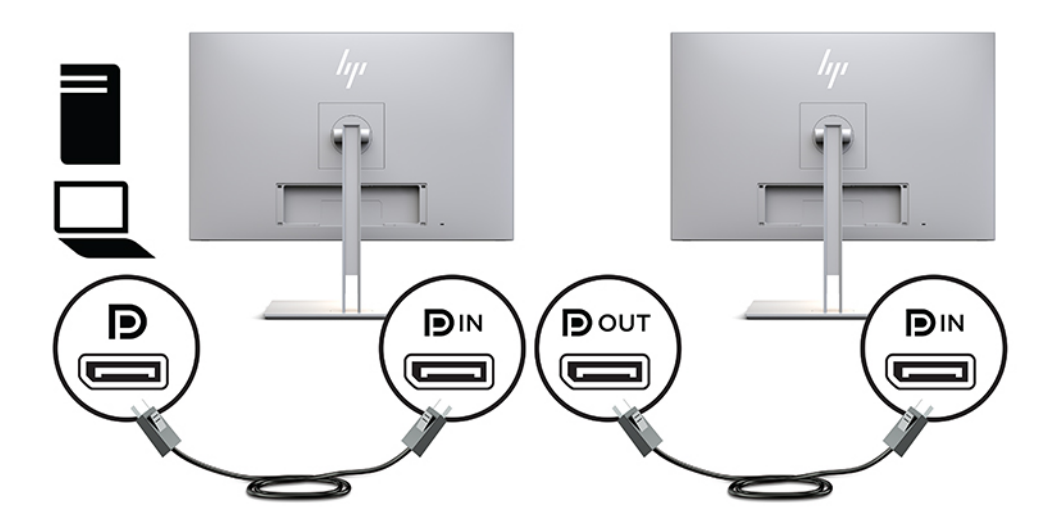

- **3.** Bağlanan ekranın birincil ekranla aynı görüntüyü veya farklı bir görüntüyü göstermesini sağlayabilirsiniz. Bağlanan ekranın OSD'sinde sırasıyla **Management** (Yönetim) öğesini, **DisplayPort Output** (DisplayPort Çıkışı) öğesini seçtikten sonra aşağıdakilerden birini belirleyin:
	- **a. DisplayPort 1.1 Compatibility Mode** (DisplayPort 1.1 Uyumluluk Modu) (varsayılan) Yapılandırdığınız ekrandaki video görüntüsünün aynısının aşağı akış yönündeki tüm ekranlara gönderilmesini sağlar
	- **b. DisplayPort 1.2** Yapılandırdığınız ekrandaki video görüntüsünden farklı bir görüntünün aşağı akış yönündeki tüm ekranlara gönderilmesini sağlar
- **4.** OSD'de DisplayPort Uyumluluk Modunu ayarladıktan sonra, bilgisayarın işletim sistemi görüntü ayarlarını kullanarak, ikincil ekranın görüntü modunu birincil ekrandaki görüntüyü yansıtacak ya da birincil ekrandan farklı bir görüntüyü ikincil ekrana genişletecek şekilde ayarlayın.

Aşağı akış yönünde başka ekranlar bağlamak için (dört ekrana kadar) son ekran dışında dizimdeki tüm ekranların DisplayPort çoklu akışı desteklemesi gerekir.

<span id="page-31-0"></span>İstediğiniz ekran sayısına ulaşana kadar bir ekranın DisplayPort OUT çıkışından diğerinin DisplayPort IN girişine bağlantı yapın.

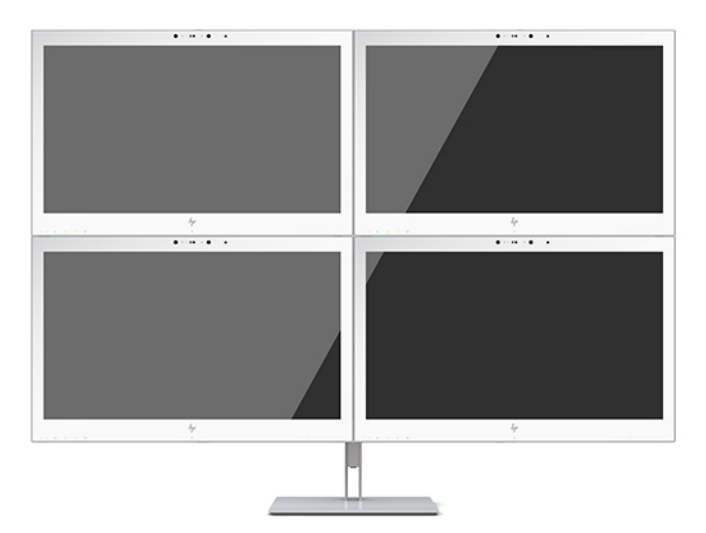

Her ekranda farklı bir bilgi göstermek isterseniz yukarı akış bağlantı yönündeki tüm ekranların yukarıda anlatıldığı gibi DisplayPort 1.2 moduna ayarlandığından emin olun.

DisplayPort çoklu akış ile bağlayabileceğiniz ekran sayısı bir dizi etkene bağlıdır. Bu etkenler arasında her ekran için kullanılan çözünürlük ve tarama hızları ile GPU veya tümleşik grafik sistemi özellikleri sayılabilir. Özellikleriyle ilgili daha fazla bilgi için grafik kartınızla gelen kılavuza bakabilirsiniz.

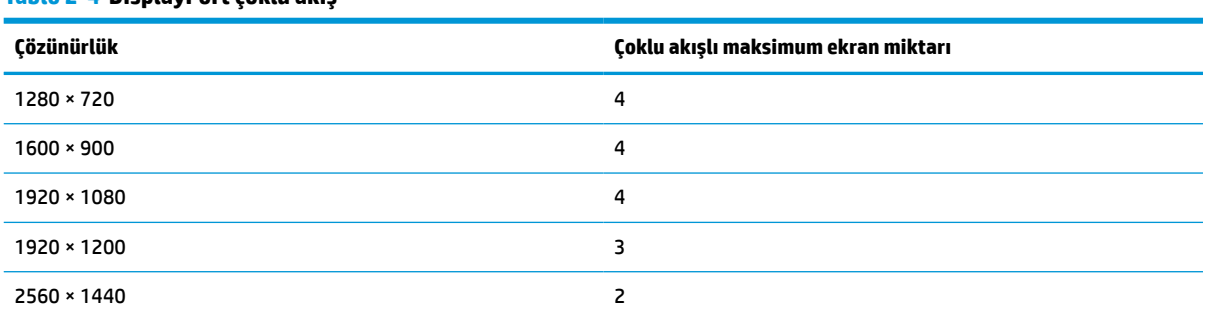

#### **Tablo 2-4 DisplayPort çoklu akış**

## **Otomatik Uyku Modunu Kullanma**

Bu ekran, ekran için daha düşük güç durumunu etkinleştirip devre dışı bırakmanıza olanak veren Auto-Sleep Mode (Otomatik Uyku Modu) adında bir OSD menü seçeneğini destekler. Otomatik Uyku Modu etkinleştirildiğinde (varsayılan olarak etkindir), ana bilgisayar düşük güç modu sinyali verdiğinde (yatay veya dikey eşitleme sinyalinin olmaması) ekran düşük güç durumuna geçer.

Bu düşük güç durumuna girildiğinde ekran kararır, arka ışık söner ve güç ışığı sarı renge dönüşür. Bu düşük güç modunda ekran 1 W'tan daha az güç çeker. Ana bilgisayar ekrana etkin bir sinyal gönderdiğinde ekran uyku modundan uyanır (örneğin, kullanıcı fareyi veya klavyeyi etkinleştirdiğinde).

Otomatik Uyku Modunu OSD'den devre dışı bırakabilirsiniz. Düğmeleri etkinleştirmek için ön paneldeki dört İşlev düğmesinden birine bastıktan sonra OSD'yi açmak için Menü düğmesine basın. OSD'de **Power Control**  (Güç Denetimi) öğesine basın, **Auto-Sleep Mode** (Otomatik Uyku Modu) öğesini seçin ve ardından **Off** (Kapalı) öğesini seçin.

# <span id="page-32-0"></span>**3 Destek ve sorun giderme**

# **Sık karşılaşılan sorunları çözme**

Aşağıdaki tabloda olası sorunlar, her sorunun olası nedeni ve önerilen çözümler verilmektedir.

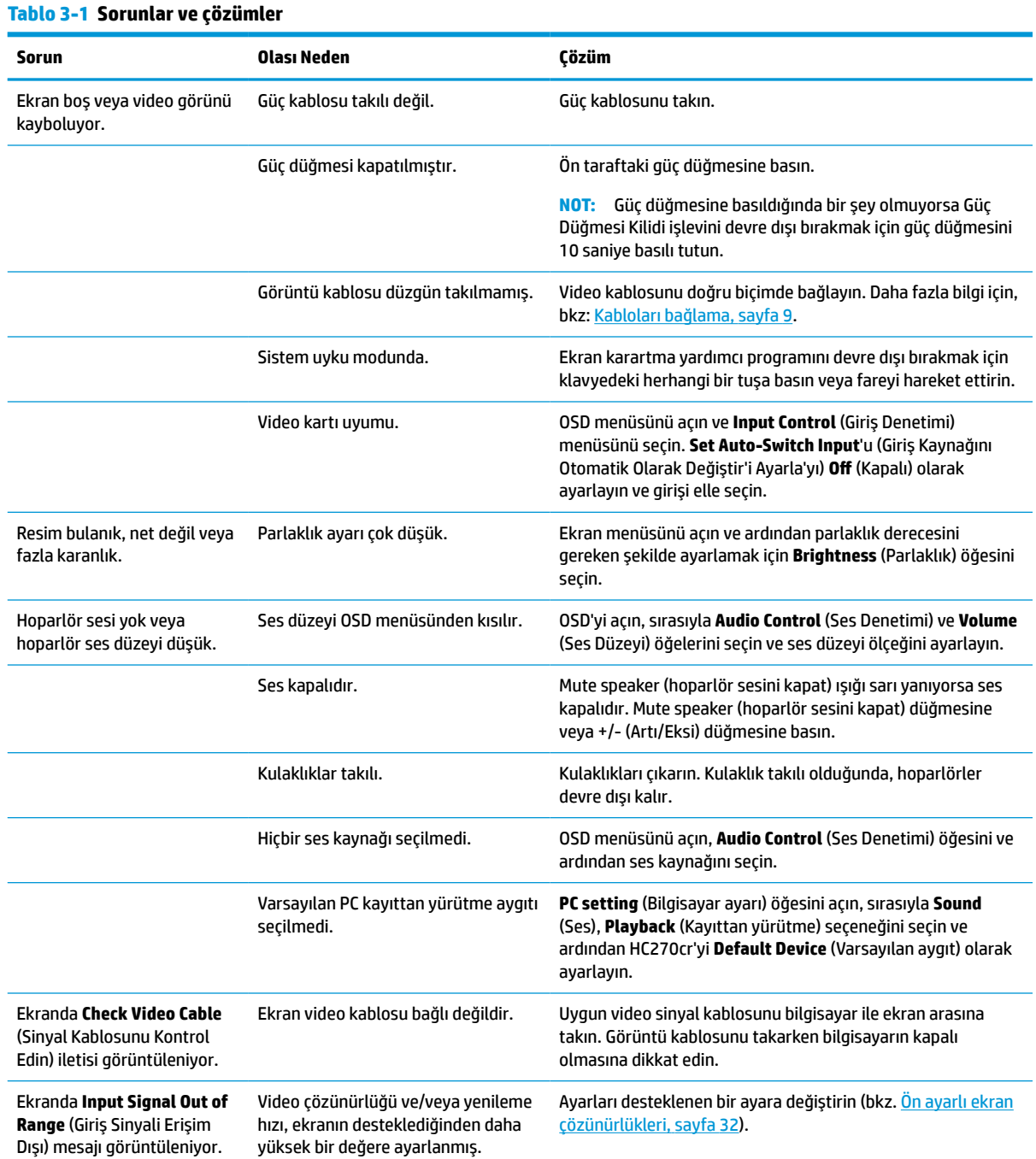

#### <span id="page-33-0"></span>**Tablo 3-1 Sorunlar ve çözümler (devam)**

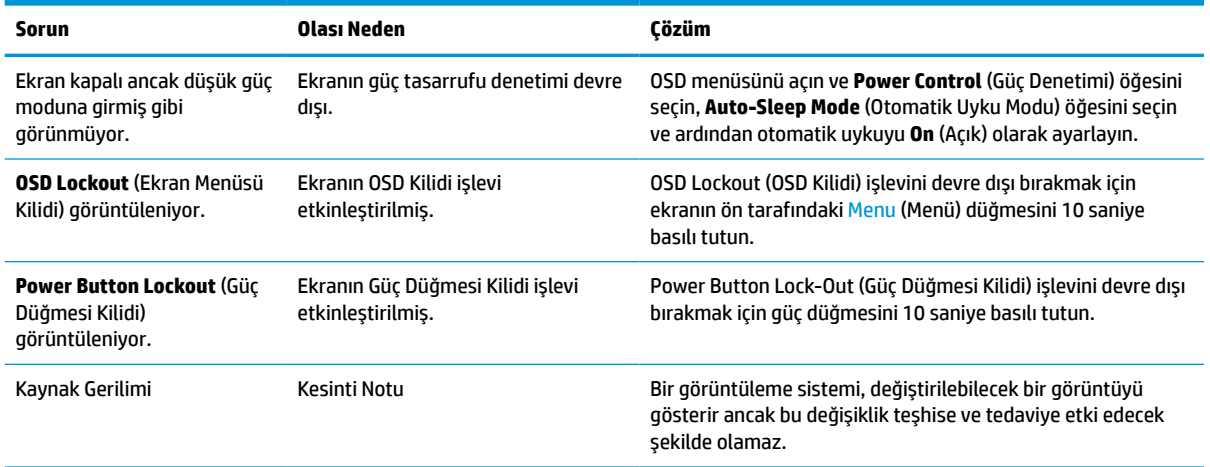

## **Düğme kilitlenmesi**

Güç düğmesinin veya Menu (Menü) düğmesinin on saniye basılı tutulması, o düğmenin işlevini kilitler. Bu düğmeye tekrar on saniye basılı tutarsanız işlev geri yüklenir. Bu işlev yalnızca ekran açık olduğunda, aktif bir sinyal gösterildiğinde ve OSD açık olmadığında kullanılabilir.

## **Destek merkezine başvurma**

Bir donanım veya yazılım sorununu çözmek için <http://www.hp.com/support> adresine gidin. Tartışma forumu bağlantıları ve sorun giderme yönergeleri de dahil olmak üzere, ürününüzle ilgili daha fazla bilgi almak için bu siteyi kullanın. Ayrıca HP ile nasıl iletişime geçileceği ve nasıl destek bildirimi oluşturulacağı konusunda bilgiler de bulabilirsiniz.

# **Teknik desteği aramadan önce**

Sorunu bu bölümdeki sorun giderme ipuçlarını kullanarak çözemezseniz, teknik desteği aramanız gerekebilir. Aradığınızda aşağıdakileri bilgileri elinizin altında bulundurun:

- Ekran model numarası
- Ekran seri numarası
- Fatura üzerindeki satın alma tarihi
- Sorunun hangi şartlar altında oluştuğu
- Alınan hata mesajları
- Donanım yapılandırması
- Kullanmakta olduğunuz donanım ve yazılımın adı ile sürümü

# <span id="page-34-0"></span>**Seri numarası ve ürün numarasını bulma**

Seri numarası ve ürün numarası, ekran kısmının arkasındaki bir etikette yer alır. Ekranla ilgili olarak HP'ye ulaşmanız gerektiğinde size bu numaralar gerekebilir.

Model numarasını ve seri numarasını da OSD'de bulabilirsiniz. Menü düğmesine basın, aşağıya ilerleyin ve **Yönetim** sekmesini seçin. Ardından **Bilgi** sekmesi seçin.

**1978** NOT: Etiketi okumak için ekranı kısmen döndürmeniz gerekebilir.

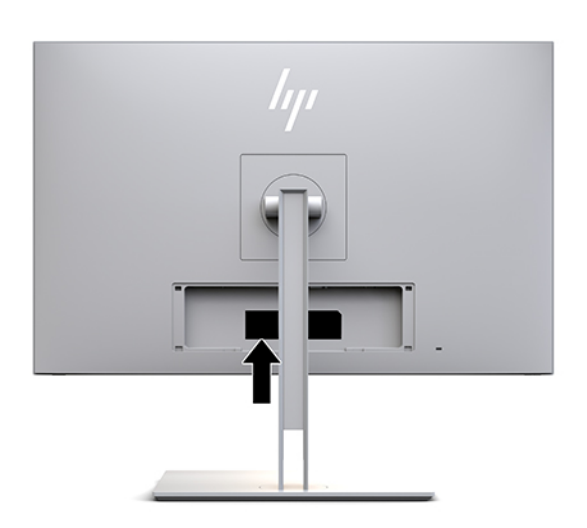

# <span id="page-35-0"></span>**4 Ekranı koruma**

# **Bakım yönergeleri**

Ekranın performansını artırmak ve ömrünü uzatmak için:

- Ekran kasasını açmayın veya bu ürünün bakımını kendiniz yapmaya çalışmayın. Yalnızca çalıştırma talimatlarında açıklanan ayarları yapın. Ekran düzgün çalışmıyor veya düşmüş ya da hasar görmüşse, yetkili bir HP dağıtıcısı, satıcısı veya servis sağlayıcısı ile temasa geçin.
- Ekranın etiketi/arka plakası üzerinde belirtildiği şekilde, yalnızca bu ekrana uygun güç kaynağı ve bağlantı kullanın.
- Prize bağlı ürünlerin toplam amper değerinin AC prizinin akım değerini aşmadığına ve kabloya bağlı ürünlerin toplam amper değerinin kablonun değerini aşmadığına emin olun. Her aygıtın amper değerini (AMPS veya A) belirlemek için güç etiketine bakın.
- Ekranı kolayca erişebileceğiniz bir prizin yakınına yerleştirin. Ekranın bağlantısını, fişi sıkıca kavrayıp prizden çekerek kesin. Ekran bağlantısını kesmek istediğinizde, asla kablosundan çekmeyin.
- Kullanılmadığı zamanlarda ekranı kapatın. Bir ekran koruyucu programı kullanarak ve kullanılmadığı zamanlarda ekranı kapatarak ekranın ortalama kullanım ömrünü büyük ölçüde artırabilirsiniz.
- **WOT:** Ekrandaki görüntü izi HP garantisi kapsamında değildir.
- Kasadaki yuvalar ve açık kısımlar havalandırma amaçlıdır. Bu açık kısımlar bloke edilmemeli veya kapatılmamalıdır. Kasa yuvalarına veya diğer açık kısımlara hiçbir şekilde yabancı nesneler sokmayın.
- Ekranı düşürmeyin veya dengesiz bir yüzeye yerleştirmeyin.
- Güç kablosunun üzerine herhangi bir şey yerleştirmeyin. Kablonun üzerine basmayın.
- Ekranı iyi havalandırılan, aşırı ışık, sıcaklık ve rutubetten uzak bir yerde tutun.
- Ekranın standını sökerken ekranınızı çizilme, dış görünüm bozulması veya kırılmaya karşı korumak için yumuşak bir yüzeye ön tarafı aşağı gelecek şekilde yerleştirmeniz gerekir.

### <span id="page-36-0"></span>**Ekranı temizleme**

- **1.** Ekranı kapatın.
- **2.** Tüm harici aygıtları çıkarın.
- **3.** Statik elektriği önleyen yumuşak ve temiz bir bezle silerek ekranın ve kasanın tozunu alın.
- **V** ÖNEMLİ: Bez ıslak değil, hafif nemli olmalıdır. Havalandırma deliklerine ya da diğer girişlere su damlaması monitörde hasara yol açabilir. Kullanmadan önce aygıtı kendiliğinden kurumaya bırakın.
- **4.** Ardından, aşağıdaki mikrop öldürücü mendil formüllerinden birini kullanarak monitörünüzün tüm açıkta kalan yüzeylerini güvenli bir şekilde dezenfekte edin. Mendillerin üreticisi tarafından temin edilen kullanım talimatlarına bakın.
- **ÖNEMLİ:** Temizleyici maddeyi bezin üzerine püskürtün ve bu nemli bezi kullanarak ekran yüzeyini yavaşça silin. Temizleyici maddeyi asla doğrudan ekranın üzerine püskürtmeyin. Çerçeveden içeri sızıp cihazın elektronik aksamına zarar verebilir.

**ÖNEMLİ:** Ekran yüzeyinin veya kasasının temizliğinde benzen, tiner gibi petrol ürünü malzeme içeren temizlik maddeleri veya herhangi bir uçucu madde kullanmayın. Bu kimyasallar ekrana zarar verebilir.

**Tablo 4-1 Önerilen temizlik formülleri**

#### **Önerilen temizlik formülleri**

Benzil-C12-18-alkildimetil amonyum klorürler: <%0,1, dörtlü amonyum bileşikleri, C12-14-alkil[(etilfenil)metil]dimetil, klorürler: <%0,1

İzopropanol: %10-20, 2-bütoksietanol: <%5 dörtlü amonyum bileşikleri, C12-18-alkil[(etilfenil)metil]dimetil, klorürler: <%0,5, benzil-C12-18-alkildimetil amonyum klorürler: <%0,5

Dörtlü amonyum bileşikleri, C12-18-alkil[(etilfenil)metil]dimetil, klorürler: <%0,5, benzil-C12-18-alkildimetil amonyum klorürler: <%0,5

İzopropil alkol: %55,0, alkil dimetil benzil amonyum klorürler: %0,250, Alkil (%68 C12, %32 C14) dimetil etilbenzil amonyum klorür: %0,250

İzopropanol: %10-20, etilen glikol monobütil eter (2-bütoksietanol): %1-5, diizobütilfenoksietoksietil dimetil benzil amonyum klorür: %0,1-0,5

Sodyum hipoklorit %0,1-1

Selüloz: %10-30, etil alkol: %0,10-1,00

İzopropil alkol: %30-40, su %60-70

Hidrojen peroksit: %0,1-1,5

Dichlorvos %18,6

**NOT:** Monitörü temizlemek ve dezenfekte etmek için denenmiş ve önerilen kullanıma hazır temizlik mendili markaları için yerel HP satış temsilcisine danışın.

**5.** Temizleme günlüğü güncelleştirin. Ayrıntılı yönergeler için bkz. [Temizleme menüsünü kullanma,](#page-37-0) [sayfa 30](#page-37-0).

## <span id="page-37-0"></span>**Temizleme menüsünü kullanma**

Temizleme menüsü, temizleme günlüğü güncelleştirmek, görüntülemek ve temizleme planı uyarılarını ayarlamak için kullanılabilir. Temizleme menüsüne erişmek için:

- **1.** Düğmeleri etkinleştirmek için ön paneldeki dört düğmeden birine bastıktan sonra OSD'yi açmak için Menu (Menü) düğmesine basın.
- **2.** OSD'de **Sanitization** (Temizleme) öğesini seçin.
- **İPUCU:** Temizleme düğmesine daha çabuk erişmek için ön paneldeki dört düğmeden birine basarak düğmeleri etkinleştirin ve sonra temizleme düğmesine basın.

### 一

**3.** Menü seçeneklerinde gezinmek, seçim ve ayarlama yapmak için ön paneldeki dört düğmeyi kullanın. Düğme etiketleri aktif olan menü veya alt menüye bağlı olarak değişir.

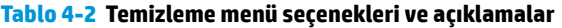

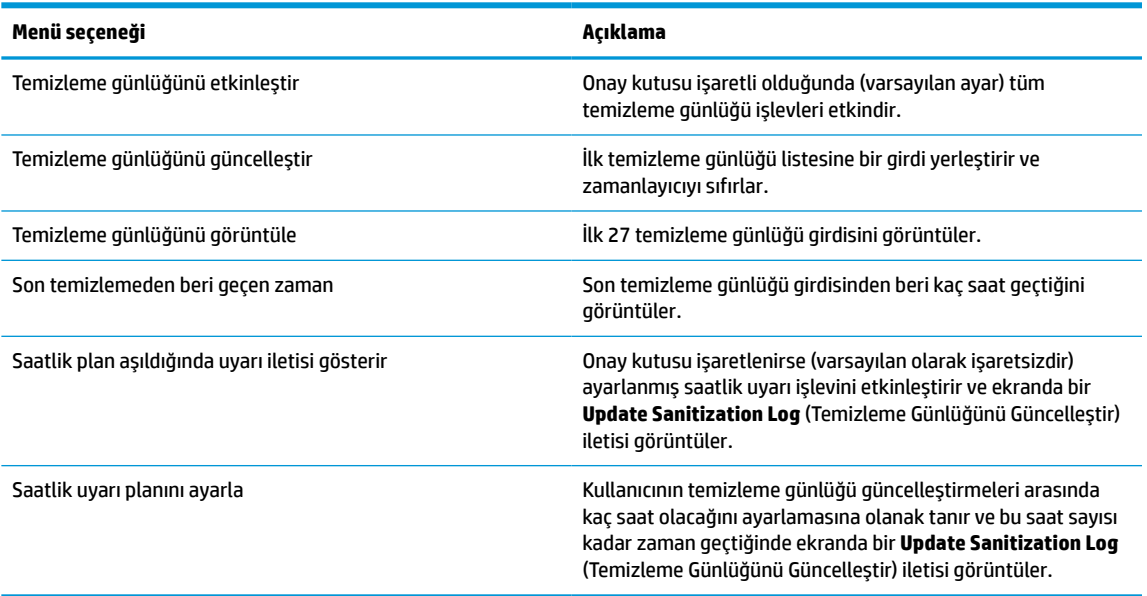

## **Ekranın nakliyesi**

Orijinal ambalaj kutusunu bir depolama alanında saklayın. Ekranı daha sonra taşımanız veya göndermeniz gerektiğinde ihtiyacınız olabilir.

# <span id="page-38-0"></span>**A Teknik özellikler**

**W** NOT: Bütün özellikler HP'nin bileşen üreticileri tarafından sağlanan genel özellikleri göstermektedir; gerçek performans daha yüksek veya düşük olabilir.

Bu ürünle ilgili en son teknik özellikler ve diğer teknik özellikler için <http://www.hp.com/go/quickspecs/> adresine giderek ekranınızın modelini arayıp modele özel Hızlı Belirtimler'e ulaşabilirsiniz.

# **68,58 cm/27 inç modeli**

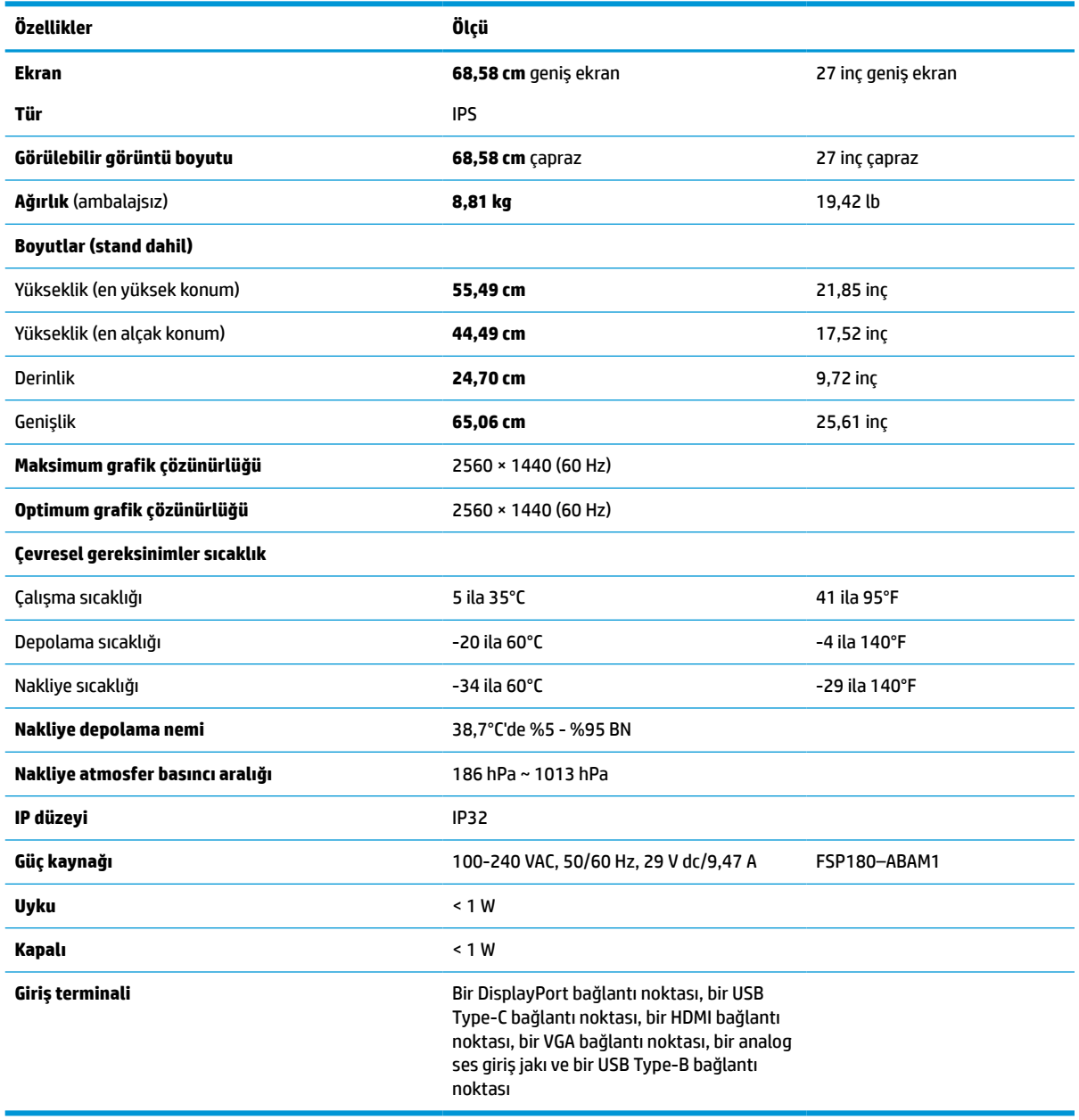

**Tablo A-1 68,58 cm/27 inç modeliteknik özellikleri**

# <span id="page-39-0"></span>**Ön ayarlı ekran çözünürlükleri**

Aşağıda listelenen ekran çözünürlükleri en sık kullanılan modlardır ve fabrikada ayarlanan varsayılan değerlerdir. Bu ekran, önceden ayarlanan bu modları otomatik olarak tanır ve uygun boyutta ve ekranda ortalanmış olarak görüntüler.

## **68,58 cm/27 inç modeli**

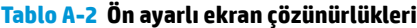

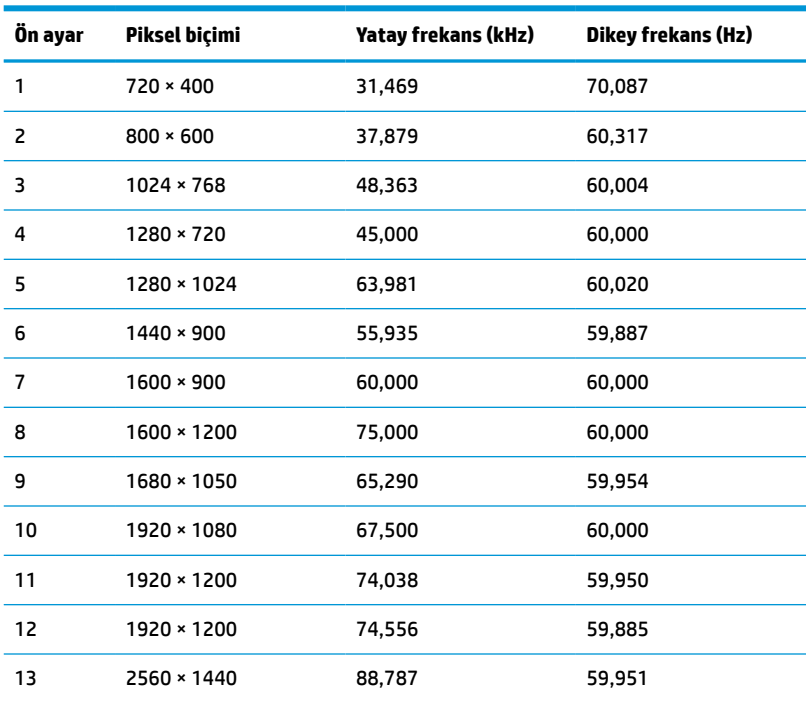

## **Yüksek çözünürlüklü video biçimleri**

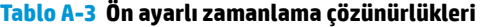

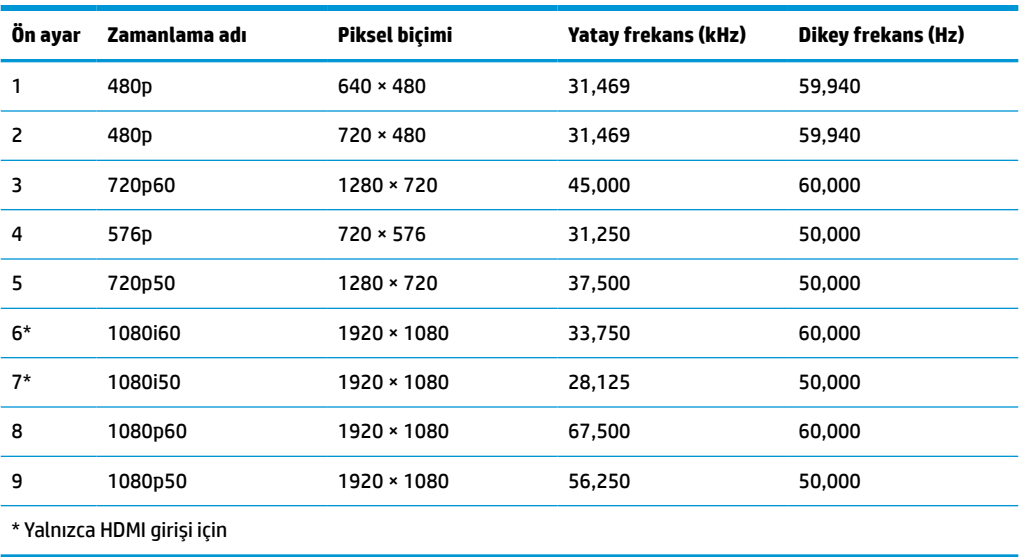

# <span id="page-40-0"></span>**Enerji tasarrufu özelliği**

Ekran düşük güç durumunu destekler. Ekran yatay veya dikey eşitleme sinyalinin olmadığını algılarsa düşük güç durumu başlatılır. Bu sinyallerin gelmediği algılandığında, ekran kararır, arka ışık söner ve güç ışığı koyu sarı renge dönüşür. Ekran düşük güç durumundayken 1 W düzeyinin altında güç kullanır. Ekran normal çalışma durumuna geçmeden önce kısa bir ısınma süresi vardır.

Enerji tasarrufu modunu (bazen güç yönetimi özelliği de denir) ayarlama yönergeleri için bilgisayarın el kitabına bakın.

**MOT:** Yukarıda anlatılan güç tasarrufu özelliği yalnızca, ekran enerji tasarrufu özelliklerine sahip bir bilgisayara bağlı olduğunda çalışır.

Ekranın Uyku Zamanlayıcısı yardımcı programındaki ayarları seçerek, ekranı önceden belirlenen bir zamanda düşük güç durumuna girecek şekilde programlayabilirsiniz. Ekranın Uyku Zamanlayıcısı yardımcı programı düşük güç durumunu etkinleştirirse güç ışığı sarı renkte yanıp söner.

# <span id="page-41-0"></span>**B Erişilebilirlik**

# **Erişilebilirlik**

HP; çeşitliliği, kapsayıcılığı ve iş/özel hayat dengesini şirketimizin dokusuna işlemek için çalışmakta, bu da yaptığımız her şeye yansımaktadır. Size, dünyanın dört bir yanında insanları teknolojinin gücüne bağlamaya odaklanan kapsayıcı bir ortam yaratmak için farklılıkları nasıl bir araya getirdiğimize ilişkin bazı örnekler sunuyoruz.

## **İhtiyaç duyduğunuz teknoloji araçlarını bulma**

Teknoloji, potansiyelinizi açığa çıkarabilir. Yardımcı teknoloji engelleri ortadan kaldırır ve evde, işte ve toplulukta bağımsız olmanızı sağlar. Yardımcı teknoloji, elektronik ve bilgi teknolojilerinin işlevsel özelliklerini artırmaya, korumaya ve geliştirmeye yardımcı olur. Daha fazla bilgi için bkz. [En iyi yardımcı teknolojiyi bulma,](#page-42-0) [sayfa 35](#page-42-0).

## **Bağlılığımız**

HP, engelli bireyler için erişilebilir ürünler ve hizmetler sunmaya kararlıdır. Bu bağlılık, şirketimizin çeşitlilik hedeflerini destekler ve teknolojinin faydalarının herkese sunulmasını sağlamamıza yardımcı olur.

Erişilebilirlik hedefimiz, engelli bireyler dahil herkes tarafından ister tek başına isterse uygun yardımcı aygıtlar ile birlikte kullanılabilecek ürün ve hizmetler tasarlamak, üretmek ve pazarlamaktır.

Hedefimize ulaşmamız için bu Erişilebilirlik Politikası, şirket olarak faaliyetlerimizi yönlendiren yedi temel hedef belirler. Tüm HP yöneticileri ve çalışanlarının, görev ve sorumlulukları doğrultusunda bu hedefleri ve uygulamalarını desteklemesi beklenir:

- Şirketimizde erişilebilirlik sorunlarına dair farkındalık seviyesini yükseltmek ve erişilebilir ürünler ve hizmetler tasarlamak, üretmek, pazarlamak ve sunmak üzere ihtiyaç duydukları eğitimleri çalışanlarımıza vermek.
- Ürünler ve hizmetler için erişilebilirlik yönergeleri geliştirmek ve bu yönergelerin rekabetçi, teknik ve ekonomik olarak uygun olan yerlerde uygulanması için ürün geliştirme gruplarını sorumlu tutmak.
- Engelli bireyleri, erişilebilirlik yönergelerinin geliştirilmesine ve ürün ve hizmetlerin tasarım ve test sürecine dahil etmek.
- Erişilebilirlik özelliklerini belgelemek ve ürün ve hizmetlerimizle ilgili bilgileri erişilebilir bir biçimde kamuya açık hale getirmek.
- Önde gelen yardımcı teknoloji ve çözüm sağlayıcılarla ilişkiler kurmak.
- Ürünlerimizle ve hizmetlerimizle ilgili yardımcı teknolojileri geliştirecek iç ve dış araştırma ve geliştirme faaliyetlerini desteklemek.
- Erişilebilirlik için endüstri standartlarına ve yönergelere destek ve katkıda bulunmak.

## **Uluslararası Erişilebilirlik Uzmanları Birliği (IAAP)**

IAAP; ağ iletişimi, eğitim ve sertifikasyon yoluyla erişilebilirlik uzmanlığını ilerletmeye odaklanmış, kâr amacı gütmeyen bir birliktir. Amaç, erişilebilirlik uzmanlarının kariyerlerini geliştirmelerine ve ilerletmelerine yardımcı olmak ve kuruluşların erişilebilirliği ürünlerine ve altyapılarına daha iyi entegre etmelerini sağlamaktır.

<span id="page-42-0"></span>HP kurucu üyedir ve erişilebilirlik alanında ilerleme sağlamak için diğer kuruluşlara katılmıştır. Bu bağlılık, şirketimizin, engelli bireyler tarafından etkili bir şekilde kullanılabilecek ürün ve hizmetleri tasarlama, üretme ve pazarlama konusundaki erişilebilirlik hedefini destekler.

IAAP birbirlerinden bilgi alabilmeleri için bireyler, öğrenciler ve organizasyonlar arasında bağlantı sağlayarak mesleğimizi daha güçlü hale getirecektir. Daha fazla bilgi edinmek isterseniz çevrimiçi topluluğa katılmak, bültenlere kaydolmak ve üyelik seçenekleri hakkında bilgi edinmek için <http://www.accessibilityassociation.org> adresine gidin.

### **En iyi yardımcı teknolojiyi bulma**

Engelli veya yaşa bağlı sınırlamaları olan bireyler dahil herkes iletişim kurabilmeli, kendini ifade edebilmeli ve teknolojiyi kullanarak dünya ile bağlantı kurabilmelidir. HP, hem HP içinde hem de müşterilerimiz ve ortaklarımız arasında erişilebilirliğe dair farkındalığı artırmaya kararlıdır. Gözlerinizi yormayan büyük fontlar, ellerinizi dinlendirmenizi sağlayan ses tanıma özelliği veya özel durumunuza yardımcı olacak diğer yardımcı teknolojiler gibi çok çeşitli yardımcı teknolojiler HP ürünlerini kullanmayı kolaylaştırır. Seçiminizi nasıl yaparsınız?

### **İhtiyaçlarınızı değerlendirme**

Teknoloji, potansiyelinizi açığa çıkarabilir. Yardımcı teknoloji engelleri ortadan kaldırır ve evde, işte ve toplulukta bağımsız olmanızı sağlar. Yardımcı teknoloji (AT), elektronik ve bilgi teknolojilerinin işlevsel özelliklerini artırmaya, korumaya ve geliştirmeye yardımcı olur.

Birçok AT ürünü arasından seçim yapabilirsiniz. AT değerlendirmeniz; birkaç ürünü değerlendirmenize, sorularınızı yanıt bulmanıza ve durumunuz için en iyi çözümü seçmenize olanak tanımalıdır. AT değerlendirmelerini gerçekleştirebilen uzmanların fiziksel terapi, mesleki terapi, konuşma/dil patolojisi ve daha birçok uzmanlık alanından gelen lisanslı veya sertifikalı kişiler olduklarını göreceksiniz. Bazıları ise sertifikalı veya lisanslı olmasa bile değerlendirme bilgileri sağlayabilir. Uzmanın ihtiyaçlarınıza uygun olup olmadığını belirlemek için deneyimi, uzmanlığı ve ücretleri hakkında sorular sormak isteyeceksiniz.

### **HP ürünleri için erişilebilirlik**

Aşağıdaki bağlantılar, çeşitli HP ürünlerinde bulunan erişilebilirlik özellikleri ve yardımcı teknoloji hakkında bilgi sağlar. Bu kaynaklar, durumunuz için en uygun yardımcı teknoloji özelliklerini ve ürünleri seçmenize yardımcı olacaktır.

- HP Elite x3–Erişilebilirlik Seçenekleri [\(Windows 10 Mobile\)](http://support.hp.com/us-en/document/c05227029)
- [HP Bilgisayarlar–Windows 7 Erişilebilirlik](http://support.hp.com/us-en/document/c03543992) Seçenekleri
- [HP Bilgisayarlar–Windows 8 Erişilebilirlik](http://support.hp.com/us-en/document/c03672465) Seçenekleri
- [HP Bilgisayarlar–Windows 10 Erişilebilirlik](http://support.hp.com/us-en/document/c04763942) Seçenekleri
- [HP Slate 7 Tabletler–HP Tabletinizde](http://support.hp.com/us-en/document/c03678316) Erişilebilirlik Özelliklerini Etkinleştirme (Android 4.1/Jelly Bean)
- [HP SlateBook Bilgisayarlar–Erişilebilirlik](http://support.hp.com/us-en/document/c03790408) Özelliklerini Etkinleştirme (Android 4.3, 4.2/Jelly Bean)
- [HP Chromebook Bilgisayarlar–HP Chromebook veya Chromebox \(Chrome OS\) Aygıtınızda Erişilebilirlik](http://support.hp.com/us-en/document/c03664517) Özelliklerini [Etkinleştirme](http://support.hp.com/us-en/document/c03664517)
- HP Alışveriş–HP ürünleri [için çevre birimleri](http://store.hp.com/us/en/ContentView?eSpotName=Accessories&storeId=10151&langId=-1&catalogId=10051)

HP ürününüzdeki erişilebilirlik özellikleriyle ilgili ek desteğe ihtiyacınız varsa bkz. [Desteğe başvurma,](#page-46-0) [sayfa 39](#page-46-0).

Ek yardım sağlayabilecek harici iş ortakları ve tedarikçiler için ek bağlantılar:

- <span id="page-43-0"></span>● Microsoft Erişilebilirlik bilgileri [\(Windows 7, Windows 8, Windows 10, Microsoft](http://www.microsoft.com/enable) Office)
- Google Ürünleri erişilebilirlik bilgileri [\(Android, Chrome, Google Apps\)](http://www.google.com/accessibility/products)
- [Engel türüne göre sıralanan Yardımcı Teknolojiler](http://www8.hp.com/us/en/hp-information/accessibility-aging/at-product-impairment.html)
- [Ürün türüne göre sıralanan Yardımcı Teknolojiler](http://www8.hp.com/us/en/hp-information/accessibility-aging/at-product-type.html)
- [Yardımcı Teknoloji satıcıları ve ürün tanımları](http://www8.hp.com/us/en/hp-information/accessibility-aging/at-product-descriptions.html)
- [Yardımcı Teknoloji](http://www.atia.org/) Endüstri Birliği (ATIA)

# **Standartlar ve mevzuat**

### **Standartlar**

Federal Satın Alma Yönetmeliği (FAR) standartları Bölüm 508; fiziksel, duyusal veya bilişsel engellere sahip kişilerin bilgi ve iletişim teknolojilerine (ICT) erişimini ele almak için ABD Erişim Kurulu tarafından oluşturulmuştur. Standartlar, çeşitli teknolojilere özgü teknik kriterleri ve kapsanan ürünlerin fonksiyonel özelliklerine odaklanan performans tabanlı gereklilikleri içerir. Özel kriterler; yazılım uygulamaları ve işletim sistemlerini, web tabanlı bilgi ve uygulamaları, bilgisayarları, telekomünikasyon ürünlerini, video ve multimedyayı ve bağımsız kapalı ürünleri kapsar.

### **Direktif 376 – EN 301 549**

EN 301 549 standardı, ICT ürünlerinin kamu ihaleleri için çevrimiçi bir araç kitinin temeli olarak Avrupa Birliği tarafından Direktif 376 kapsamında oluşturulmuştur. Standart; ICT ürünleri ve hizmetleri için geçerli olan işlevsel erişilebilirlik gereksinimlerini, her bir erişilebilirlik gereksinimi için test prosedürlerinin ve değerlendirme metodolojisinin açıklamasıyla birlikte belirtir.

### **Web İçeriği Erişilebilirlik Yönergeleri (WCAG)**

W3C'nin Web Erişilebilirliği Girişimi (WAI) kapsamındaki Web İçeriği Erişilebilirlik Yönergeleri (WCAG), web tasarımcılarının ve geliştiricilerin engelli veya yaşa bağlı sınırlamaları olan bireylerin gereksinimlerini daha iyi karşılayan siteler oluşturmalarına yardımcı olur. WCAG, tüm web içeriği (metin, görüntü, ses ve video) ve web uygulamaları genelinde erişilebilirliği artırır. WCAG hassas bir şekilde test edilebilir, anlaşılması ve kullanımı kolaydır ve web geliştiricilerine yenilik esnekliği sağlar. WCAG 2.0 ayrıca [ISO/IEC 40500:2012](http://www.iso.org/iso/iso_catalogue/catalogue_tc/catalogue_detail.htm?csnumber=58625/) onaylıdır.

WCAG, özellikle görsel, işitsel, fiziksel, bilişsel ve nörolojik engellere sahip bireylerin ve erişilebilirlik ihtiyaçları olan ileri yaştaki web kullanıcılarının deneyimlediği web erişim engellerini ele alır. WCAG 2.0 erişilebilir içerik özellikleri sağlar:

- **Algılanabilir** (örneğin, resimler için metin alternatifleri, ses için açıklamalı alt yazı, sunum uyarlanabilirliği ve renk kontrastı ile)
- **Çalıştırılabilir** (klavye erişimi, renk kontrastı, giriş zamanlaması, nöbet önleme ve gezinebilirlik ile)
- **Anlaşılabilir** (okunabilirlik, tahmin edilebilirlik ve giriş yardımı ile)
- **Sağlam** (örneğin, uyumluluğu yardımcı teknolojilerle ele alarak)

### **Mevzuat ve yönetmelikler**

BT ve bilgilerin erişilebilirliği, hukuki önem taşıyan bir alan haline gelmiştir. Bu bölüm, temel mevzuat, yönetmelikler ve standartlar hakkındaki bilgilere bağlantılar sağlar.

- Amerika Birleşik [Devletleri](http://www8.hp.com/us/en/hp-information/accessibility-aging/legislation-regulation.html#united-states)
- **[Kanada](http://www8.hp.com/us/en/hp-information/accessibility-aging/legislation-regulation.html#canada)**
- <span id="page-44-0"></span>**[Avrupa](http://www8.hp.com/us/en/hp-information/accessibility-aging/legislation-regulation.html#europe)**
- **[Birleşik Krallık](http://www8.hp.com/us/en/hp-information/accessibility-aging/legislation-regulation.html#united-kingdom)**
- **[Avustralya](http://www8.hp.com/us/en/hp-information/accessibility-aging/legislation-regulation.html#australia)**
- [Dünya geneli](http://www8.hp.com/us/en/hp-information/accessibility-aging/legislation-regulation.html#worldwide)

### **Amerika Birleşik Devletleri**

Rehabilitasyon Yasası Bölüm 508; kuruluşların ICT ihaleleri için hangi standartların uygulanacağını belirlemeleri, erişilebilir ürün ve hizmetlerin kullanılabilirliğini belirlemek için pazar araştırmasını gerçekleştirmeleri ve piyasa araştırmalarının sonuçlarını belgelemeleri gerektiğini belirtir. Aşağıdaki kaynaklar, Bölüm 508 gereksinimlerini karşılama konusunda yardım sağlamaktadır:

- [www.section508.gov](https://www.section508.gov/)
- Accessible [Teknolojisini Satın Alın](https://buyaccessible.gov)

ABD Erişim Kurulu şu anda Bölüm 508 standartlarını güncellemektedir. Bu çalışma, yeni teknolojileri ve standartların değiştirilmesi gereken diğer alanları ele alacaktır. Daha fazla bilgi için, bkz. [Bölüm 508 Yenileme.](http://www.access-board.gov/guidelines-and-standards/communications-and-it/about-the-ict-refresh)

Telekomünikasyon Yasası Bölüm 255, telekomünikasyon ürünleri ve hizmetlerinin engelli bireyler için erişilebilir olmasını gerektirmektedir. FCC kuralları, evde veya ofiste kullanılan tüm donanım ve yazılım telefon ağ ekipmanı ve telekomünikasyon ekipmanını kapsar. Bu tür ekipmanlar telefonlar, kablosuz telefonlar, faks makineleri, telesekreter makineleri ve çağrı cihazlarıdır. FCC kuralları ayrıca normal telefon görüşmeleri, çağrı bekletme, hızlı arama, arama yönlendirme, bilgisayar tarafından sağlanan dizin yardımı, çağrı izleme, arayan kimliği, çağrı takibi ve tekrar çevirme gibi temel ve özel telekomünikasyon hizmetlerinin yanı sıra sesli posta hizmeti ve arayanlara seçenek menüleri sağlayan etkileşimli sesli yanıt sistemlerini de kapsar. Daha fazla bilgi için, Federal İletişim [Komisyonu Bölüm 255 bilgilerine](http://www.fcc.gov/guides/telecommunications-access-people-disabilities) gidin.

### **21. Yüzyıl İletişim ve Video Erişilebilirliği Yasası (CVAA)**

CVAA, engelli bireylerin modern iletişim araçlarına erişimini artırmak ve 1980'lerde ve 1990'larda yürürlüğe giren erişilebilirlik yasalarını dijital, geniş bant ve mobil yenilikleri içerecek şekilde güncellemek üzere federal iletişim yasalarını günceller. Yönetmelikler FCC tarafından zorunlu tutulur ve 47 CFR 14. ve 79. bölümler ile belgelenmiştir.

### ● [CVAA FCC Kılavuzu](https://www.fcc.gov/consumers/guides/21st-century-communications-and-video-accessibility-act-cvaa)

Diğer ABD mevzuatı ve girişimleri

● Engelli [Amerikalılar Yasası \(ADA\), Telekomünikasyon Yasası, Rehabilitasyon Yasası ve diğerleri](http://www.ada.gov/cguide.htm)

### **Kanada**

Engelli Ontariolular için Erişilebilirlik Yasası (AODA); mal, hizmet ve tesislerin engelli Ontariolular tarafından erişilebilir olmasını sağlamak ve engelli bireylerin erişilebilirlik standartlarının geliştirilmesine katılımını sağlamak için erişilebilirlik standartları geliştirmek ve uygulamak üzere oluşturulmuştur. AODA'nın ilk standardı müşteri hizmetleri standardıdır; ancak ulaşım, istihdam ve bilgi ve iletişim için de standartları geliştirilmektedir. AODA; Ontario Hükümeti, parlamento, her bir kamu sektörü kuruluşu ve kamuya veya diğer üçüncü taraflara mal, hizmet veya tesis sağlayan ve Ontario'da en az bir çalışanı bulunan her kişi veya kuruluş için uygulanır; erişilebilirlik kriterleri 1 Ocak 2025 itibarıyla veya daha önce sağlanmış olmalıdır. Daha fazla bilgi için Engelli Ontariolular için [Erişilebilirlik Yasası \(AODA\)](http://www8.hp.com/ca/en/hp-information/accessibility-aging/canadaaoda.html) bölümüne gidin.

### **Avrupa**

AB Direktif 376 ETSI Teknik Rapor ETSI DTR 102 612: "İnsan Faktörleri (HF); ICT alanındaki ürün ve hizmetlerin kamu ihaleleri için Avrupa erişilebilirlik gereksinimleri (Avrupa Komisyonu Direktif 376, Aşama 1)" yayınlanmıştır.

<span id="page-45-0"></span>Arka plan: Üç Avrupa Standardizasyon Kuruluşu, Avrupa Komisyonu "ICT Alanındaki Ürün ve Hizmetlerin Kamu İhaleleri için Erişilebilirlik Gereksinimlerini destekleyen CEN, CENELEC ve ETSI için Direktif 376" ile belirtilen işlerin yürütülmesi için iki paralel proje ekibi oluşturmuştur.

ETSI TC İnsan Faktörleri Özel Timi (STF) 333, ETSI DTR 102 612'yi geliştirmiştir. STF333 tarafından gerçekleştirilen işle ilgili daha ayrıntılı bilgi (ör. Referans Şartları, ayrıntılı iş görevlerinin özellikleri, çalışma için zaman planı, önceki taslaklar, alınan yorumların listesi ve tim ile iletişim kurma yolları) [Özel Tim 333](https://portal.etsi.org/home.aspx) bölümünde bulunabilir.

Uygun test ve uygunluk şemalarının değerlendirilmesine ilişkin bölümler, CEN BT/WG185/PT'de detaylı olarak belirtilen paralel bir proje tarafından gerçekleştirilmiştir. Daha fazla bilgi için CEN proje ekibi web sitesine gidin. İki proje yakın şekilde koordine edilmiştir.

- [CEN proje ekibi](http://www.econformance.eu)
- E-erişilebilirlik [için Avrupa Komisyonu](http://www8.hp.com/us/en/pdf/legislation_eu_mandate_tcm_245_1213903.pdf) direktifi (PDF, 46KB)
- Komisyon [e-erişilebilirlik konusunda temkinli](https://www.euractiv.com/)

### **Birleşik Krallık**

1995 Engellilere Karşı Ayrımcılık Yasası (DDA), web sitelerinin Birleşik Krallık'taki görme engelli ve bedensel engelli kullanıcılar tarafından erişilebilir olmasını sağlamak için yürürlüğe girmiştir.

● [W3C Birleşik Krallık Politikaları](http://www.w3.org/WAI/Policy/#UK/)

### **Avustralya**

Avustralya hükümeti, Web İçeriği Erişilebilirlik [Yönergeleri 2.0](http://www.w3.org/TR/WCAG20/) uygulama planını açıklamıştır.

Tüm Avustralya hükümeti web sitelerinin, 2012 yılına kadar Düzey A uyumlu olması ve 2015 yılına kadar Çift A uyumlu olması gerekir. Yeni standart, 2000 yılında kuruluşlar için zorunlu tutulan bir gereklilik olarak tanıtılan WCAG 1.0'ın yerini almıştır.

### **Dünya geneli**

- [JTC1 Erişilebilirlik Özel Çalışma Grubu \(SWG-A\)](http://www.jtc1access.org/)
- [G3ict: Kapsayıcı ICT için Küresel Girişim](http://g3ict.com/)
- [İtalyan erişilebilirlik mevzuatı](http://www.pubbliaccesso.gov.it/english/index.htm)
- [W3C Web Erişilebilirliği](http://www.w3.org/WAI/Policy/) Girişimi (WAI)

# **Kullanışlı erişilebilirlik kaynakları ve bağlantılar**

Aşağıdaki kuruluşlar, engelli ve yaşa bağlı sınırlamaları olan bireyler hakkında bilgi edinmek için faydalı kaynaklar olabilir.

**NOT:** Bu kapsamlı bir liste değildir. Bu kuruluşlar yalnızca bilgi amaçlı olarak verilmiştir. HP, İnternet'te karşılaşabileceğiniz bilgiler veya kişiler için sorumluluk kabul etmez. Bu sayfadaki listeleme, HP'nin listede yer alan kuruluşları desteklediği anlamına gelmez.

## **Kuruluşlar**

- Amerikan Engelliler Birliği (AAPD)
- Yardımcı Teknoloji Yasası Programları Birliği (ATAP)
- Amerikan İşitme Kaybı Birliği (HLAA)
- <span id="page-46-0"></span>Bilgi Teknolojisi Teknik Yardım ve Eğitim Merkezi (ITTATC)
- **Lighthouse International**
- Ulusal İşitme Engelliler Birliği
- Ulusal Görme Engelliler Federasyonu
- Kuzey Amerika Rehabilitasyon Mühendisliği ve Yardımcı Teknoloji Topluluğu (RESNA)
- İşitme Engelliler ve İşitme Kaybı Olanlar için Telekomünikasyon (TDI)
- W3C Web Erişilebilirliği Girişimi (WAI)

### **Eğitim kurumları**

- Kaliforniya Üniversitesi, Engellilik Merkezi (CSUN)
- Wisconsin Üniversitesi Madison, İzleme Merkezi
- Minnesota Üniversitesi bilgisayar kolaylıkları programı

## **Engellilik ile ilgili diğer kaynaklar**

- ADA (Engelli Amerikalılar Yasası) Teknik Yardım Programı
- İş ve Engellilik ağı
- **EnableMart**
- Avrupa Engellilik Forumu
- İş Kolaylığı Ağı
- **Microsoft Enable**
- ABD Adalet Bakanlığı Engelli hakları yasalarına ilişkin kılavuz

### **HP bağlantıları**

[İletişim web formumuz](https://h41268.www4.hp.com/live/index.aspx?qid=11387)

[HP konfor ve güvenlik kılavuzu](http://www8.hp.com/us/en/hp-information/ergo/index.html)

[HP kamu sektörü satışları](https://government.hp.com/)

# **Desteğe başvurma**

**NOT:** Destek yalnızca İngilizce dilindedir.

- Teknik destek veya HP ürünlerinin erişilebilirliği hakkında soruları olan, işitme engelli veya işitme güçlüğü yaşayan müşteriler:
	- Pazartesi-Cuma MST 06:00-21:00 arasında TRS/VRS/WebCapTel ile (877) 656-7058 numarasını arayabilirsiniz.
- Teknik destek veya HP ürünlerinin erişilebilirliği hakkında soruları olan, diğer engellere sahip veya yaşa bağlı sınırlamaları olan müşteriler aşağıdaki seçeneklerden birini seçebilir:
	- Pazartesi-Cuma MST 06:00-21:00 arasında (888) 259-5707 numarasını arayabilirsiniz.
	- [Engelli veya yaşa bağlı sınırlamaları olan bireyler](https://h41268.www4.hp.com/live/index.aspx?qid=11387) için iletişim formu'nu doldurabilirsiniz.